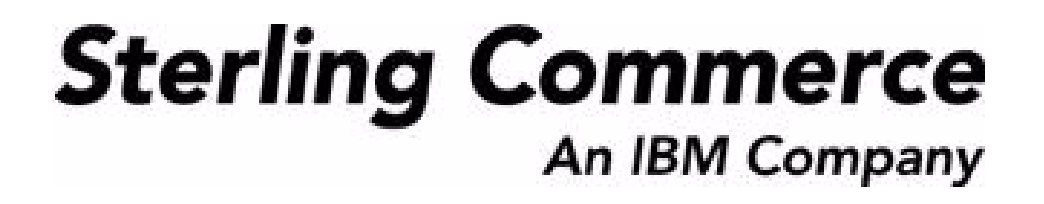

# **Sterling Call Center and Sterling Store: Installation Guide**

Release 8.5

October 2009

## **Copyright Notice**

Copyright © 2005 - 2009 Sterling Commerce, Inc. ALL RIGHTS RESERVED

#### **STERLING COMMERCE SOFTWARE**

\*\*\*TRADE SECRET NOTICE\*\*\*

THE STERLING COMMERCE SOFTWARE DESCRIBED BY THIS DOCUMENTATION ("STERLING COMMERCE SOFTWARE") IS THE CONFIDENTIAL AND TRADE SECRET PROPERTY OF STERLING COMMERCE, INC., ITS AFFILIATED COMPANIES OR ITS OR THEIR LICENSORS, AND IS PROVIDED UNDER THE TERMS OF A LICENSE AGREEMENT. NO DUPLICATION OR DISCLOSURE WITHOUT PRIOR WRITTEN PERMISSION. RESTRICTED RIGHTS.

This documentation, the Sterling Commerce Software it describes, and the information and know-how they contain constitute the proprietary, confidential and valuable trade secret information of Sterling Commerce, Inc., its affiliated companies or its or their licensors, and may not be used for any unauthorized purpose, or disclosed to others without the prior written permission of the applicable Sterling Commerce entity. This documentation and the Sterling Commerce Software that it describes have been provided pursuant to a license agreement that contains prohibitions against and/or restrictions on their copying, modification, and use. Duplication, in whole or in part, if and when permitted, shall bear this notice and the Sterling Commerce, Inc. copyright notice.

U.S. GOVERNMENT RESTRICTED RIGHTS. This documentation and the Sterling Commerce Software it describes are "commercial items" as defined in 48 C.F.R. 2.101. As and when provided to any agency or instrumentality of the U.S. Government or to a U.S. Government prime contractor or a subcontractor at any tier ("Government Licensee"), the terms and conditions of the customary Sterling Commerce commercial license agreement are imposed on Government Licensees per 48 C.F.R. 12.212 or 227.7202 through 227.7202-4, as applicable, or through 48 C.F.R. 52.244-6.

These terms of use shall be governed by the laws of the State of Ohio, USA, without regard to its conflict of laws provisions. If you are accessing the Sterling Commerce Software under an executed agreement, then nothing in these terms and conditions supersedes or modifies the executed agreement.

> Sterling Commerce, Inc. 4600 Lakehurst Court Dublin, Ohio 43016-2000

Copyright © 2005 - 2009

#### **WARRANTY DISCLAIMER**

This documentation and the Sterling Commerce Software which it describes are licensed either "AS IS" or with a limited warranty, as set forth in the Sterling Commerce license agreement. Other than any limited warr̃anties provided, NO OTHER WARRANTY IS<br>EXPRESSED AND NONE SHALL BE IMPLIED, INCLUDING THE WARRANTIES OF<br>MERCHANTABILITY AND FITNESS FOR USE OR FOR A PARTICULAR PURPOSE. Without limitation to the foregoing, Sterling Commerce does not warrant or represent that use of this software will ensure compliance with the Federal Trade Commission's (FTC) Mail or Telephone Order Merchandise Trade Regulation Rule (the "Rule"), with the U.S. Department of Transportation's (DOT) Hazardous Materials Regulations (HMR) found in Title 49 of the Code of Federal Regulations (49 CFR), or any other legal requirements, and users of this software should consult independent legal counsel and technical support to ensure compliance with the Rule, with the HRM, and other legal requirements. The applicable Sterling Commerce entity reserves the right to revise this publication from time to time and to make changes in the content hereof without the obligation to notify any person or entity of such revisions or changes.

#### **Third-Party Materials**

#### **Third-Party Links**

The Sterling Commerce Software may include links or references to internet web sites and resources operated or offered by third parties. Such links are provided to facilitate your acquisition of third-party software products or services which may enable or otherwise enhance your use of the Sterling Commerce Software. Sterling Commerce makes no representations, warranties, or other commitments whatsoever about any such web sites or third-party resources. You are solely responsible for any transaction, download, installation and use of any software product or services made available via such third-party web sites or resources, and for compliance with any and all terms applicable to such third-party software products or services. Accordingly, Sterling Commerce is not responsible for the availability of such third-party web sites or resources, and is not responsible for any use of, or reliance on, any such content, products, services, or other materials on, or available through, such web sites or resources.

#### **Third-Party Software**

The Sterling Commerce Software may be distributed with or otherwise rely upon other Sterling Commerce software which may be distributed on the same storage media with products, ("Third-Party Software") offered by third parties ("Third-Party Licensors"). Third-Party Software information for such additional components of the Sterling Commerce Software is located at: <INSTALL\_DIR>/README\_COM\_PCA.htm.

## **Contents**

## **[Preface](#page-8-0)**

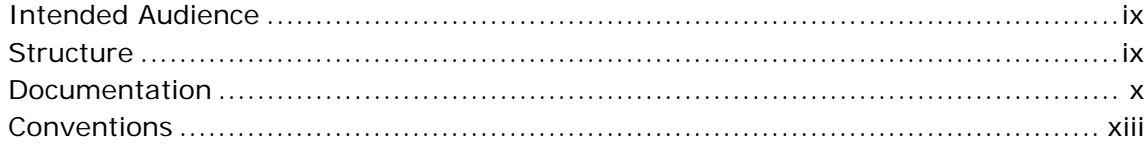

## **[1 Getting Started](#page-14-0)**

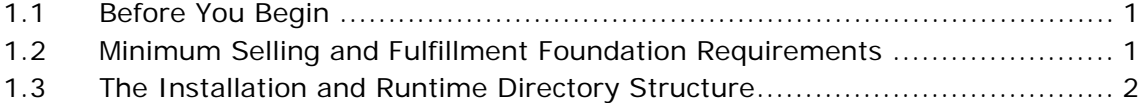

## **[2 Installing Sterling Call Center and Sterling Store](#page-16-0)**

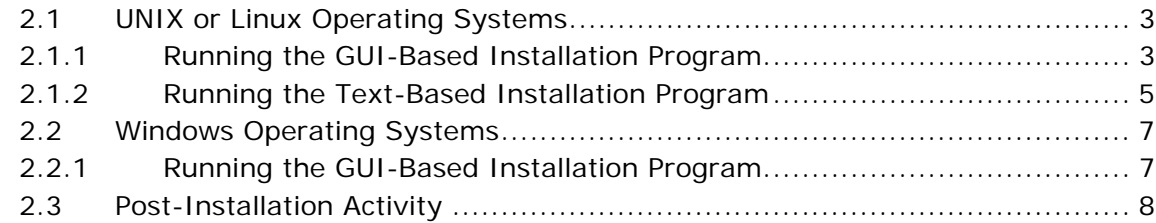

## **[3 Loading the Database Components](#page-24-0)**

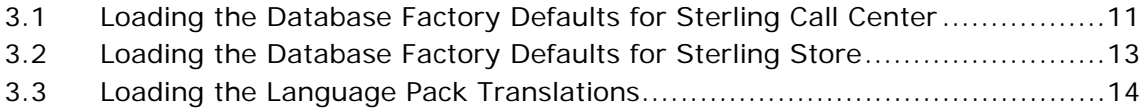

## **[4 Installing Reference Implementation](#page-28-0)**

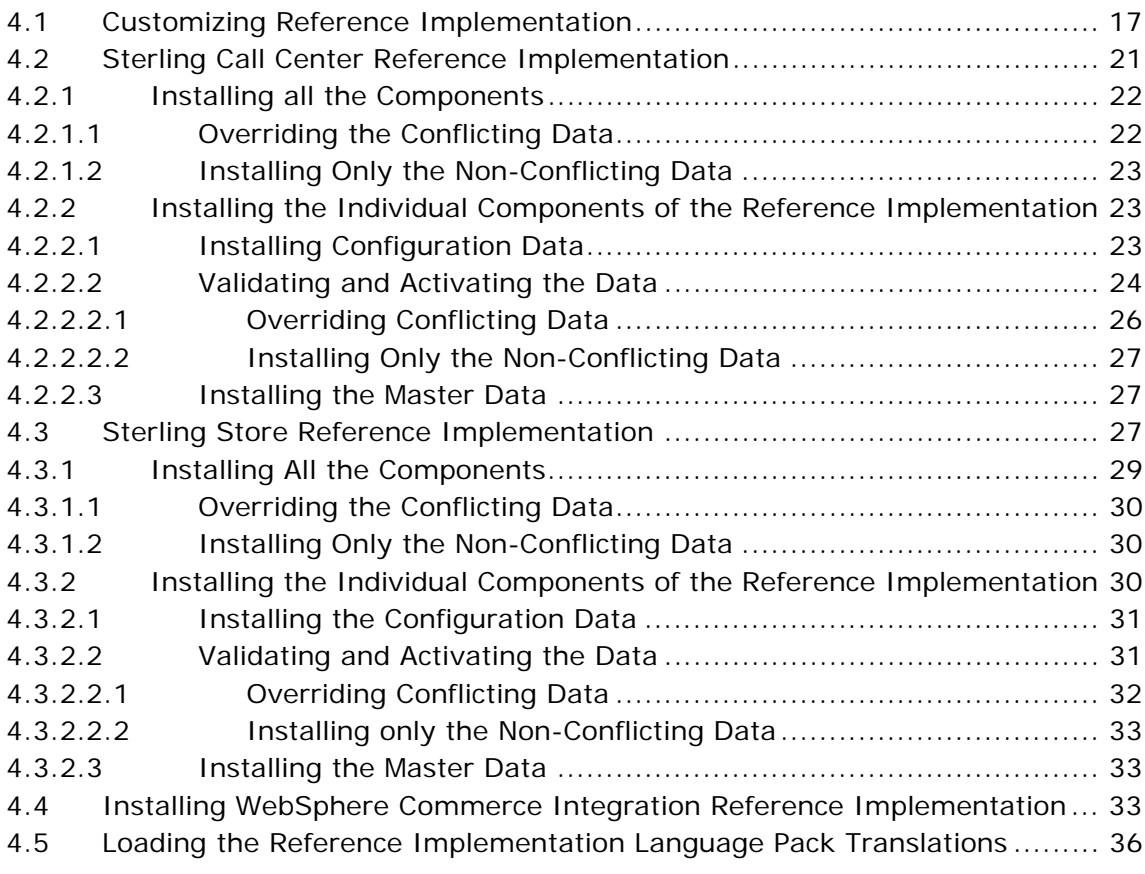

## **[5 Client Applications](#page-52-0)**

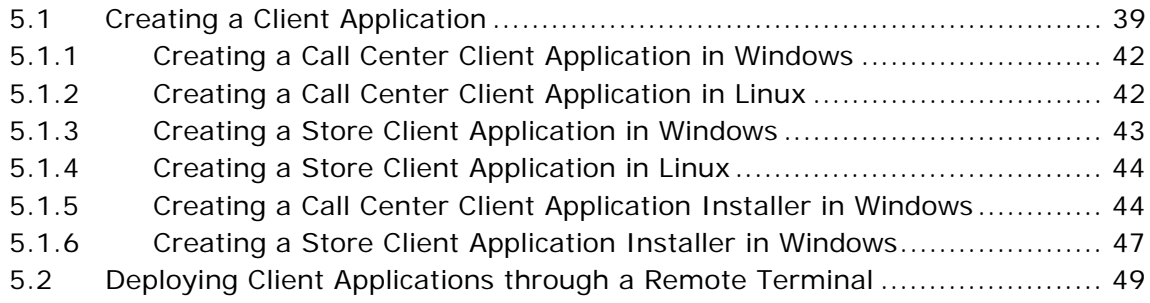

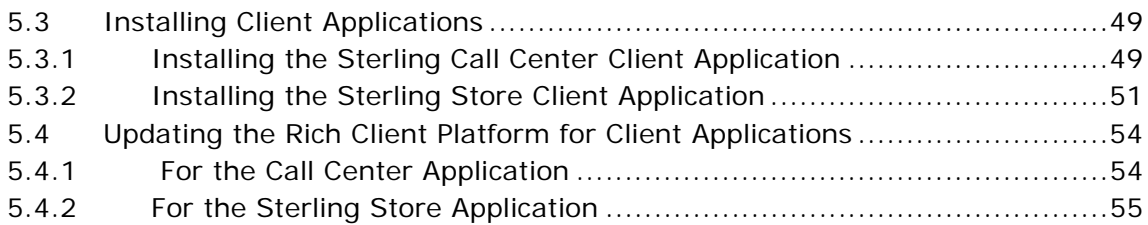

## **[6 Configuring Properties](#page-70-0)**

## **[7 Deploying Sterling Call Center and Sterling Store](#page-72-0)**

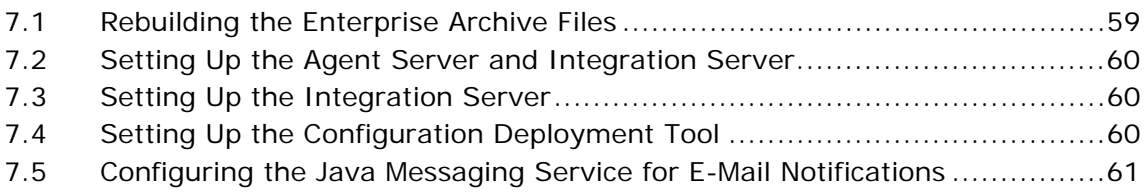

## **[8 Launching Sterling Call Center and Sterling Store](#page-76-0)**

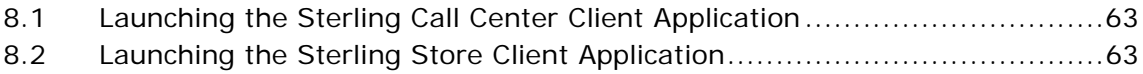

## **[Index](#page-78-0)**

**viii Installation Guide**

## **Preface**

<span id="page-8-0"></span>This guide provides instructions about how to install Sterling Call Center<sup>™</sup> and Sterling Store<sup>™</sup>.

## <span id="page-8-1"></span>**Intended Audience**

The information presented in this manual is intended for individuals who are responsible for installing Sterling Call Center and Sterling Store.

## <span id="page-8-2"></span>**Structure**

A list of the chapters and a summary of their content is as follows:

#### **[Chapter 1, "Getting Started"](#page-14-3)**

This chapter describes the prerequisites for installing Sterling Call Center and Sterling Store.

#### **[Chapter 2, "Installing Sterling Call Center and Sterling Store"](#page-16-3)**

This chapter explains how to install Sterling Call Center and Sterling Store on each of the operating systems supported by the Selling and Fulfillment Foundation.

#### **[Chapter 3, "Loading the Database Components"](#page-24-2)**

This chapter describes how to run the necessary scripts to load the database factory defaults and language pack translations.

#### **[Chapter 4, "Installing Reference Implementation"](#page-28-1)**

This chapter explains how to install the Sterling Call Center and Sterling Store Reference Implementation.

#### **[Chapter 5, "Client Applications"](#page-52-2)**

This chapter explains how to create, install, and launch a Sterling Call Center client application and Sterling Store client application.

#### **[Chapter 6, "Configuring Properties"](#page-70-1)**

This chapter describes how to configure Sterling Call Center and Sterling Store after installation.

#### **[Chapter 7, "Deploying Sterling Call Center and Sterling Store"](#page-72-2)**

This chapter explains how to deploy Sterling Call Center and Sterling Store.

#### **[Chapter 8, "Launching Sterling Call Center and Sterling Store"](#page-76-3)**

This chapter provides instructions for launching Sterling Call Center and Sterling Store.

## <span id="page-9-0"></span>**Documentation**

For more information about the Sterling Call Center™ and Sterling Store<sup>TM</sup> components, see the following manuals:

- **Sterling Call Center and Sterling Store: Release Notes**
- **Sterling Call Center and Sterling Store: Installation Guide**
- **Sterling Call Center and Sterling Store: Concepts**
- <sup>Q</sup> *Sterling Call Center and Sterling Store: Implementation Guide*
- **Sterling Call Center and Sterling Store: User Guide**
- **Sterling Call Center and Sterling Store: Upgrade Guide**
- <sup>Q</sup> *Sterling Call Center and Sterling Store: Business Intelligence Guide*
- <sup>Q</sup> *Sterling Call Center and Sterling Store: Javadocs*

For more information about the Selling and Fulfillment Foundation components, see the following manuals:

- <sup>Q</sup> *Selling and Fulfillment Foundation: Release Notes*
- **•** Selling and Fulfillment Foundation: Installation Guide
- Selling and Fulfillment Foundation: Upgrade Guide
- <sup>Q</sup> *Selling and Fulfillment Foundation: Configuration Deployment Tool Guide*
- <sup>Q</sup> *Selling and Fulfillment Foundation: Performance Management Guide*
- <sup>Q</sup> *Selling and Fulfillment Foundation: High Availability Guide*
- Selling and Fulfillment Foundation: System Management Guide
- <sup>Q</sup> *Selling and Fulfillment Foundation: Localization Guide*
- <sup>Q</sup> *Selling and Fulfillment Foundation: Customization Basics Guide*
- Selling and Fulfillment Foundation: Customizing APIs Guide
- <sup>Q</sup> *Selling and Fulfillment Foundation: Customizing Console JSP Interface for End User Guide*
- <sup>Q</sup> *Selling and Fulfillment Foundation: Customizing the RCP Interface Guide*
- <sup>Q</sup> *Selling and Fulfillment Foundation: Customizing User Interfaces for Mobile Devices Guide*
- Selling and Fulfillment Foundation: Customizing Web UI Framework *Guide*
- <sup>Q</sup> *Selling and Fulfillment Foundation: Customizing Swing Interface Guide*
- <sup>Q</sup> *Selling and Fulfillment Foundation: Extending the Condition Builder Guide*
- <sup>Q</sup> *Selling and Fulfillment Foundation: Extending the Database Guide*
- Selling and Fulfillment Foundation: Extending Transactions Guide
- <sup>Q</sup> *Selling and Fulfillment Foundation: Using Sterling RCP Extensibility Tool Guide*
- Selling and Fulfillment Foundation: Integration Guide
- Selling and Fulfillment Foundation: Product Concepts Guide
- Sterling Warehouse Management™ System: Concepts Guide
- Selling and Fulfillment Foundation: Application Platform Configuration *Guide*
- Sterling Distributed Order Management<sup>™</sup>: Configuration Guide
- <sup>Q</sup> *Sterling Supply Collaboration: Configuration Guide*
- <sup>Q</sup> *Sterling Global Inventory VisibilityTM: Configuration Guide*
- Sterling Catalog Management<sup>™</sup>: Configuration Guide
- <sup>Q</sup> *Sterling Logistics Management: Configuration Guide*
- Sterling Reverse Logistics<sup>™</sup>: Configuration Guide
- <sup>Q</sup> *Sterling Warehouse Management System: Configuration Guide*
- <sup>Q</sup> *Selling and Fulfillment Foundation: Application Platform User Guide*
- <sup>Q</sup> *Sterling Distributed Order Management: User Guide*
- <sup>Q</sup> *Sterling Supply Collaboration: User Guide*
- <sup>Q</sup> *Sterling Global Inventory Visibility: User Guide*
- <sup>Q</sup> *Sterling Logistics Management: User Guide*
- <sup>Q</sup> *Sterling Reverse Logistics: User Guide*
- <sup>Q</sup> *Sterling Warehouse Management System: User Guide*
- <sup>Q</sup> *Selling and Fulfillment Foundation: Mobile Application User Guide*
- <sup>Q</sup> *Selling and Fulfillment Foundation: Business Intelligence Guide*
- <sup>Q</sup> *Selling and Fulfillment Foundation: Javadocs*
- <sup>Q</sup> *Sterling Selling and Fulfillment Suite: Glossary*
- **Parcel Carrier: Adapter Guide**
- <sup>Q</sup> *Selling and Fulfillment Foundation: Multitenant Enterprise Guide*
- <sup>Q</sup> *Selling and Fulfillment Foundation: Password Policy Management Guide*
- <sup>Q</sup> *Selling and Fulfillment Foundation: Properties Guide*
- <sup>Q</sup> *Selling and Fulfillment Foundation: Item Concepts Guide*
- <sup>Q</sup> *Selling and Fulfillment Foundation: Pricing Concepts Guide*
- <sup>Q</sup> *Business Center: Item Administration Guide*
- <sup>Q</sup> *Business Center: Pricing Administration Guide*
- <sup>Q</sup> *Business Center: Customization Guide*
- <sup>Q</sup> *Business Center: Localization Guide*

For a description of the various documents in the Sterling Call Center and Sterling Store documentation set, see the Sterling Call Center and Sterling Store documentation home page at:

<INSTALL\_DIR>/documentation/YCD\_doc\_home.html

<INSTALL\_DIR> is the directory where Sterling Call Center and Sterling Store and the Selling and Fulfillment Foundation are installed.

## <span id="page-12-0"></span>**Conventions**

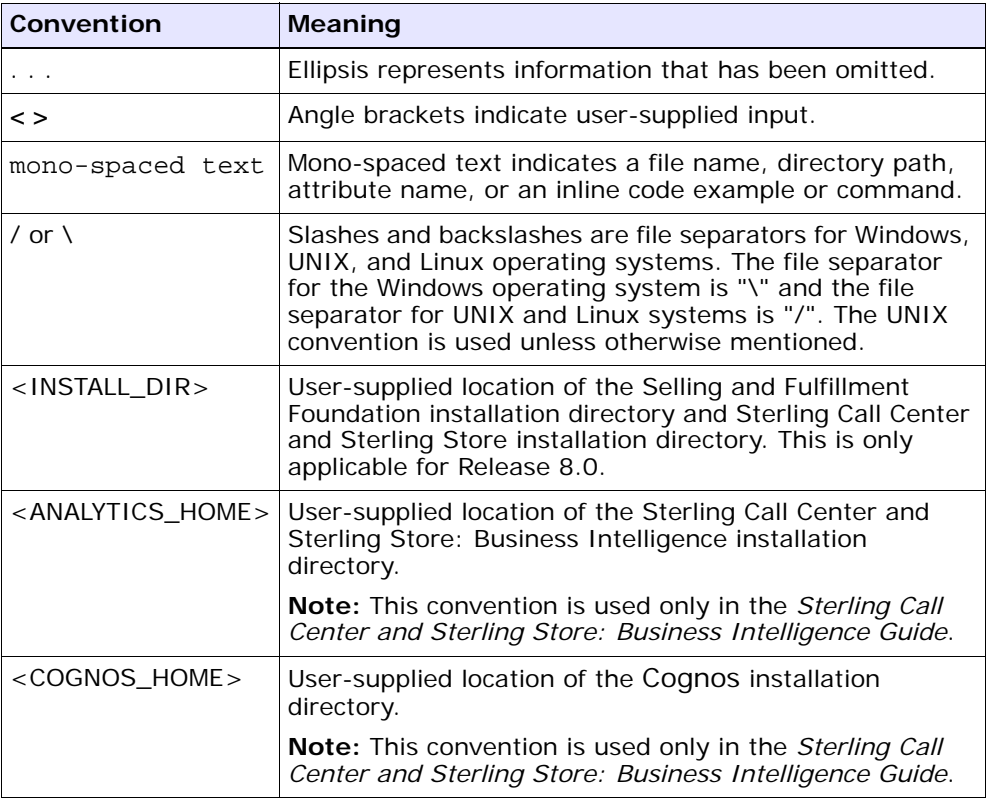

The following conventions may be used in this manual:

**Notes:** The Sterling Call Center and Sterling Store documentation set uses the following conventions in the context of the product name:

- Sterling Customer Order Management PCA is used for Release 7.5 and earlier.

- Sterling Call Center and Sterling Store is used for Release 8.0.

The Selling and Fulfillment Foundation documentation set uses the following conventions in the context of the product name:

- Yantra is used for Release 7.7 and earlier.
- Sterling Supply Chain Applications is used for Releases 7.9 and 7.11.
- Sterling Multi-Channel Fulfillment Solution is used for Releases 8.0 and 8.2.
- Selling and Fulfillment Foundation for Release 8.5.

## <span id="page-14-3"></span><span id="page-14-0"></span>**Getting Started**

This chapter explains the prerequisites for installing Sterling Call Center and Sterling Store.

## <span id="page-14-1"></span>**1.1 Before You Begin**

If you are upgrading from a prior release of Sterling Call Center and Sterling Store, the Installer prompts you to upgrade to Sterling Call Center and Sterling Store, Release 8.5. For more information about upgrading to Sterling Call Center and Sterling Store, Release 8.5, see the *Sterling Call Center and Sterling Store: Upgrade Guide*.

Sterling Call Center and Sterling Store supports two resolutions:

- 800 X 600 pixels
- <sup>Q</sup> 1024 X 768 pixels

## <span id="page-14-2"></span>**1.2 Minimum Selling and Fulfillment Foundation Requirements**

The installation of Sterling Call Center and Sterling Store requires the successful installation of Selling and Fulfillment Foundation, Release 8.5. For more information about the system requirements for Selling and Fulfillment Foundation, see the *Selling and Fulfillment Foundation: Installation Guide*.

## <span id="page-15-0"></span>**1.3 The Installation and Runtime Directory Structure**

When you install Sterling Call Center and Sterling Store, the <INSTALL\_ DIR>/rcp/COM/<COM\_Version\_Number>/COM/rcpclient directory is automatically created. The com.zip file is stored in this directory, which contains the Sterling Call Center and Sterling Store-specific plug-ins or features. < COM Version Number> refers to the version of the Sterling Call Center and Sterling Store application.

For more information about the installation directory structure, see the *Selling and Fulfillment Foundation: Installation Guide*.

<span id="page-16-3"></span><span id="page-16-0"></span>**2**

## **Installing Sterling Call Center and Sterling Store**

This chapter explains how to install Sterling Call Center and Sterling Store on each of the operating systems supported by the Selling and Fulfillment Foundation.

Sterling Call Center and Sterling Store enables you to deploy the application in multiple schemas. For more information about the multischema deployment, see the *Selling and Fulfillment Foundation: Installation Guide*.

> **Important:** Ensure that there is at least 50 MB of space available for temporary files.

## <span id="page-16-1"></span>**2.1 UNIX or Linux Operating Systems**

You can install Sterling Call Center and Sterling Store locally in an X Windows environment, or remotely, in a text-based console environment.

Installing Sterling Call Center and Sterling Store in a UNIX*®* or Linux*®* environment includes:

- [Running the GUI-Based Installation Program](#page-16-2)
- [Running the Text-Based Installation Program](#page-18-0)

### <span id="page-16-2"></span>**2.1.1 Running the GUI-Based Installation Program**

Using a graphical user interface (GUI) in an X Windows client, you can install Sterling Call Center and Sterling Store in a UNIX or Linux environment from a command line.

**Note:** The instructions provided here assume that you have received an installation CD. (However, if you have downloaded Sterling Call Center and Sterling Store from the Electronic Software Distribution (ESD) portal, unzip the downloaded file to an empty directory. The directory containing the unzipped files is an electronic image of an installation CD. Use this directory wherever there is a reference to the installation CD in the instructions provided here. Ignore any instructions to place the installation CD in a drive.)

To install Sterling Call Center and Sterling Store, follows these steps:

- **1.** Place the Sterling Call Center and Sterling Store installation CD in the appropriate drive.
- **2.** From the installation CD, copy the SCIInstallWizard.jar, COM.jar and COM Addin. jar files to your designated path and navigate to that directory.

**Note:** Your designated path may not be the same as the directory where the Selling and Fulfillment Foundation is installed.

If you are using FTP to copy the files, verify that your session is set to binary mode.

- **3.** Log in to a Microsoft Windows*®* machine.
	- **a.** Use a connectivity client to connect to your UNIX or Linux account.
	- **b.** Use the following command to set the display to use your X server as a client (or the appropriate Display identifier).

export DISPLAY=<server>:0.0

**Note:** The value 0.0 can be a different value, for example, 8.0.

**4.** Enter the following command from the directory where the SCIInstallWizard.jar resides:

<JAVA\_HOME>/bin/java -Xmx512m -jar SCIInstallWizard.jar

**Note:** On Linux, do not use any soft or symbolic links in the path to the jar file. Make sure that you specify the full path to the jar file.

The Installation dialog box is displayed in a GUI.

- **5.** Click Next to start the installation program.
- **6.** Review the license agreement and click Accept to accept the terms.
- **7.** Enter the name of the folder where the Selling and Fulfillment Foundation is installed or click Select Folder and navigate to the folder where the Selling and Fulfillment Foundation is installed. This directory refers to the <INSTALL\_DIR> in subsequent prompts. After selecting the folder name, click Next.
- **8.** In the Confirming Input Information dialog box, confirm that you have chosen the correct folder, and click Next. (If you want to select a new folder, click Back.)
- **9.** On the Installation Progress screen, click Install to proceed with the installation. (If you want to see detailed information about the progress of the installation, click Show Details, and then click Install.)
- **10.** After the installation is completed, click Exit.

For specific information about the installation, verify the <INSTALL DIR>/COM\_PreInstallSI.log file.

### <span id="page-18-0"></span>**2.1.2 Running the Text-Based Installation Program**

Using a text-based (non-GUI) interface, you can install Sterling Call Center and Sterling Store in a UNIX or Linux environment from a command line.

**Note:** The instructions provided here assume that you have received an installation CD. (However, if you have downloaded Sterling Call Center and Sterling Store from the Electronic Software Distribution (ESD) portal, unzip the downloaded file to an empty directory. The directory containing the unzipped files is an electronic image of an installation CD. Use this directory wherever there is a reference to the installation CD in the instructions provided here. Ignore any instructions to place the installation CD in a drive.)

To install Sterling Call Center and Sterling Store, follow these steps:

- **1.** Place the Sterling Call Center and Sterling Store installation CD in the appropriate drive.
- **2.** From the installation CD, copy the SCIInstallWizard.jar, COM.jar and COM Addin. jar files to your home directory or base directory and change to that directory.

**Note:** Ensure that this home directory is not the same as the home directory of the Selling and Fulfillment Foundation.

If you are using FTP to copy the files, verify that your session is set to binary mode.

**3.** Enter the following command from the directory where the SCIInstallWizard.jar resides:

<JAVA\_HOME>/bin/java -Xmx512m -jar SCIInstallWizard.jar

- **4.** At the "Welcome to the Sterling Call Center and Sterling Store Installer" prompt, press Enter.
- **5.** At the "Press Enter to view the license agreement" prompt, press Enter to begin. The first page of the license agreement is displayed.
- **6.** Type N for the next page of the agreement, or scroll directly to the end of the agreement by pressing any other key. After the last page of the license agreement is displayed, the prompt "Do you accept the license? Y or N" is displayed. Press Y for yes, N for no.
- **7.** Enter the name of the folder where the Selling and Fulfillment Foundation is installed. This directory if referred to as <INSTALL\_ DIR> in subsequent prompts. After entering the folder name, press Enter.
- **8.** In the next screen, confirm that you have selected the correct folder, and press Enter. The installation process starts.
- **9.** After the installation is completed, press Enter to exit.

For specific information about the installation, verify the <INSTALL DIR>/COM\_PreInstallSI.log file.

## <span id="page-20-0"></span>**2.2 Windows Operating Systems**

You can install Sterling Call Center and Sterling Store in a Windows environment.

### <span id="page-20-1"></span>**2.2.1 Running the GUI-Based Installation Program**

**Note:** The instructions provided here assume that you have received an installation CD. (However, if you have downloaded Sterling Call Center and Sterling Store from the Electronic Software Distribution (ESD) portal, unzip the downloaded file to an empty directory. The directory containing the unzipped files is an electronic image of an installation CD. Use this directory wherever there is a reference to the installation CD in the instructions provided here. Ignore any instructions to place the installation CD in a drive.)

To install Sterling Call Center and Sterling Store on Windows, follow these steps:

- **1.** Close all the open Windows programs and any command prompt windows.
- **2.** Place the Sterling Call Center and Sterling Store installation CD in the appropriate drive.

**3.** From the installation CD, copy the scillastial Wizard.jar, COM.jar, and COM Addin. jar files to your designated path and navigate to that directory.

**Note:** Your designated path may not be the same as the directory where the Selling and Fulfillment Foundation is installed.

**4.** Enter the following command from the directory where the SCIInstallWizard.jar resides:

<JAVA\_HOME>/bin/java -Xmx512m -jar SCIInstallWizard.jar

The Installation dialog box is displayed.

- **5.** Click Next to start the installation program.
- **6.** Review the license agreement and click Accept to accept the terms.
- **7.** Enter the name of the folder where the Selling and Fulfillment Foundation is installed, or click Select Folder and navigate to the folder where the Selling and Fulfillment Foundation is installed. This directory is referred to as <INSTALL\_DIR> in subsequent prompts. After selecting the folder, click Next.
- **8.** In the Confirming Input Information dialog box, confirm that you have chosen the correct folder and click Next. (If you want to select a new folder, click Back.)
- **9.** On the Installation Progress screen, click Install to proceed with the installation. If you want to see detailed information about the progress of the installation, click Show Details, and then click Install.
- **10.** After the installation is completed, click Exit.

For specific information about the installation, verify the <INSTALL\_ DIR>/COM\_PreInstallSI.log file.

## <span id="page-21-0"></span>**2.3 Post-Installation Activity**

Factory setup changes made to document type specific entities must be applied to custom document types. To apply the changes, you must provide a mapping between the custom document types and the

out-of-the-box document types. To provide this mapping, perform the following steps:

- **1.** Rename the customdoctype.properties.sample located in the <INSTALL\_DIR>/COM/Migration directory as customdoctype.properties.
- **2.** To modify the customdoctype.properties file, follow the instructions provided in the sample file.
- **3.** Run the following ant script from <INSTALL\_DIR>/COM/Migration folder.

```
<ANT_HOME>/bin/ant –f doc_migrator.xml migrate 
-Dtarget=migrate-custom-doc-types –logfile <logfile>
```
This will ensure that the custom document types are updated to reflect the modification types provided for the out-of-the-box document types.

The following tables are updated during the above process:

- YFS\_Status
- YFS\_Transaction
- YFS\_Transaction\_Pickup\_Status
- YFS\_Transaction\_Drop\_Status
- YFS\_Event
- YFS\_Status\_Modification\_Type
- YFS\_Status\_Modification

<span id="page-24-2"></span><span id="page-24-0"></span>**3**

## **Loading the Database Components**

Sterling Call Center and Sterling Store provides scripts for loading the database factory defaults. This chapter describes how to run the necessary scripts to load the database factory defaults and language pack translations.

- If you wish to load database factory defaults for Sterling Call Center, follow instructions in [Section 3.1, "Loading the Database Factory](#page-24-1)  [Defaults for Sterling Call Center".](#page-24-1)
- If you wish to load database factory defaults for Sterling Store, follow instructions in [Section 3.1, "Loading the Database Factory Defaults](#page-24-1)  [for Sterling Call Center"](#page-24-1) and [Section 3.2, "Loading the Database](#page-26-0)  [Factory Defaults for Sterling Store".](#page-26-0)

**Note:** If you encounter an "Out of Memory" error when executing a command, set the ANT\_OPTS environment variable with appropriate memory arguments, delete the .restart file and re-run the corresponding command.

## <span id="page-24-1"></span>**3.1 Loading the Database Factory Defaults for Sterling Call Center**

You can load the Sterling Call Center factory defaults in the Activated mode. In this mode, the Sterling Call Center factory defaults are activated, which may override the factory defaults that you have already configured in the Selling and Fulfillment Foundation.

To load the Sterling Call Center factory defaults in the Activated mode:

**1.** Ensure that the path to the Java<sup>™</sup> executable is in your system path.

- **2.** Ensure that your <INSTALL\_DIR> environment variable is correctly set up.
- **3.** Navigate to the <INSTALL DIR>/bin directory.
- **4.** Load the factory defaults by executing the following ant script:

#### **For Windows:**

```
.\sci_ant.cmd -f ycd_load_defaults.xml install -logfile 
<logfile>
```
### **For UNIX or Linux:**

```
./sci_ant.sh -f ycd_load_defaults.xml install -logfile 
<logfile>
```
This script loads the factory defaults in the following sequence:

- **a.** Installs the base factory setup.
- **b.** Activates the event handlers and user exit implementations.

This step also includes the validation of the existing data to ensure that Sterling Call Center does not overwrite any existing configuration. If the validation fails, the script exits without activating the event handlers and user exit implementations. An error message containing information about the existing configuration that might get overwritten is then displayed.

To override this validation, execute the following ant script:

#### **For Windows:**

```
.\sci ant.cmd -f ycd load defaults.xml overrideinstall
-logfile <logfile>
```
#### **For UNIX or Linux:**

```
./sci ant.sh -f ycd load defaults.xml overrideinstall
-logfile <logfile>
```
To install the factory defaults without overriding the validation, execute the following ant script:

#### **For Windows:**

```
.\sci ant.cmd -f ycd load defaults.xml -logfile
<logfile>
```
#### **For UNIX or Linux:**

./sci ant.sh -f ycd load defaults.xml -logfile <logfile>

To install only the non-conflicting activator data, execute the following ant script:

#### **For Windows:**

```
.\sci_ant.cmd -f ycd_load_defaults.xml 
nonconflictinginstall -logfile <logfile>
```
### **For UNIX or Linux:**

./sci ant.sh -f ycd load defaults.xml nonconflictinginstall -logfile <logfile>

- **c.** Provides the permission to invoke the APIs and Services to all the users.
- **5.** If you plan to use the reference implementation provided as a part of Sterling Call Center, see [Chapter 4, "Installing Reference](#page-28-1)  [Implementation"](#page-28-1).

## <span id="page-26-0"></span>**3.2 Loading the Database Factory Defaults for Sterling Store**

You can load the Sterling Store factory defaults in the Activated mode. In this mode, the Sterling Store factory defaults are activated, which may override the factory defaults that you have already configured in the Selling and Fulfillment Foundation.

To load the Sterling Store factory defaults in the Activated mode:

- **1.** Ensure that the path to the Java executable is in your system path.
- **2.** Ensure that your <INSTALL\_DIR> environment variable is correctly set up.
- **3.** Navigate to the <INSTALL\_DIR>/bin directory.
- **4.** Load the factory defaults by executing the following ant script:

#### **For Windows:**

```
.\sci_ant.cmd -f ycd_som_load_defaults.xml install -logfile 
<logfile>
```
#### **For UNIX or Linux:**

```
./sci_ant.sh -f ycd_som_load_defaults.xml install -logfile 
<logfile>
```
This script installs the base factory setup.

**5.** If you plan to use the reference implementation that is provided as part of Sterling Store, see [Chapter 4, "Installing Reference](#page-28-1)  [Implementation".](#page-28-1)

## <span id="page-27-0"></span>**3.3 Loading the Language Pack Translations**

Prior to loading the Sterling Call Center and Sterling Store Language Pack translations, ensure that you have loaded the database factory defaults.

To load the language pack translations with custom localization literals, run the LocalizedStringReconciler tool in IMPORT mode from the <INSTALL\_DIR>/bin directory as follows:

## **Loading Language Pack Translations for Sterling Call Center and Sterling Store Factory Defaults**

### **For Windows:**

```
.\sci_ant.cmd -f localizedstringreconciler.xml import 
-Dbasefilename=ycdfclocalizedstrings -Dsrc=<INSTALL_
DIR>/installed_data/sscap/components/complete_
installation/factorysetup/XMLS 
-Dvariablefilename=resources/ycd_fc_variable.properties
```
#### **For UNIX or Linux:**

```
./sci_ant.sh -f localizedstringreconciler.xml import 
-Dbasefilename=ycdfclocalizedstrings -Dsrc=<INSTALL_
DIR>/installed_data/sscap/components/complete_
installation/factorysetup/XMLS 
-Dvariablefilename=resources/ycd_fc_variable.properties
```
<span id="page-28-1"></span><span id="page-28-0"></span>**4**

## **Installing Reference Implementation**

Sterling Call Center and Sterling Store provides scripts for loading reference implementation. To load the factory setup for the reference implementation, ensure that your environment variable is set up correctly. When loading the reference implementation data, Sterling Call Center and Sterling Store uses the Data Migrator. For more information about the Data Migrator, see the *Selling and Fulfillment Foundation: Installation Guide*.

The reference implementation factory setup comprises the following components:

- Configuration Data—This consists of the basic configuration data required for application, including new organizations, common codes, and rules.
- Activator—In the Activated mode, the newly provided events, user exits, and pipelines in the factory setup are activated. Validation is necessary to ensure that activation does not affect existing configurations. A validator executes on these tables. If any of the records in the tables is found to exist in a state that is different from the standard Selling and Fulfillment Foundation factory setup, the validator fails. In such situations, you can run the reference implementation without the activator and manually create these records, or run the activator factory setup in Override mode.
- Demo Data—This contains Master Data.
	- **–** Master Data—This consists of example data that can be used to demonstrate the application, including sample items. It is expected that this data is not used in a production environment. The master data comprises the following data: Items, UOMs,

Associations for the Product Catalog, Region and Resource pools for Value Added Services, Users, User Groups, and Queues.

Reference implementation can be run multiple times for a single installation. You can run this data with different enterprises to create multiple online business channels, all relating to a single company.

To run the reference implementation, Sterling Call Center and Sterling Store provides an ant script with the targets displayed in [Table 4–1.](#page-29-0)

| <b>Ant Target</b>     | <b>Description</b>                                                                                                    |
|-----------------------|----------------------------------------------------------------------------------------------------|
| install               | This is the default target that installs all the<br>components of the reference implementation. This<br>target invokes the validate, activator,<br>configurationdata, and (if the flag is set) masterdata<br>targets.                                               |
|                       | If the validation of the existing data fails, you can<br>either use the overrideinstall or conflictinginstall<br>targets.                                                                                                    |
| overrideinstall       | This target is to be used if the validation of the<br>existing data fails and you still want to replace the<br>activation data with the data provided in the reference<br>implementation, as described in Section 4.2.2.2,<br>"Validating and Activating the Data". |
|                       | In addition, basic organizations, common codes, and<br>rules are supplied. If you use the runmasterdata<br>optional property, demonstration data is supplied.                                                                                                    |
| nonconflictinginstall | This target is to be used if the validation of the<br>existing data fails and you want to proceed with the<br>activation but keep your existing configuration.                                                                                                    |
|                       | In addition, basic organizations, common codes, and<br>rules are supplied. If you use the runmasterdata<br>optional property, demonstration data is supplied.                                                                                                    |
| validate              | This target validates the existing data, but does not<br>insert data. (See Section 4.2.2.2, "Validating and<br><b>Activating the Data")</b>                                                                                                    |
| activator             | This target activates the data. If the activator fails,<br>you can run the overrideinstall or nonconflicting<br>targets.                                                                                                    |

<span id="page-29-0"></span>*Table 4–1 Ant Targets*

| <b>Ant Target</b> | <b>Description</b>                                                                                                    |
|-------------------|----------------------------------------------------------------------------------------------------|
| configurationdata | This target installs the configuration data that supplies<br>new organizations, common codes, and rules.                                                                  |
| masterdata        | This target installs the master data that supplies<br>Items, UOMs, catalog associations, region and<br>resource pools for work orders, users, user groups,<br>and queues. |

*Table 4–1 Ant Targets*

Sterling Call Center and Sterling Store provides the -D options described in [Table 4–1](#page-29-0) for the ant targets, as described in [Table 4–1.](#page-29-0)

*Table 4–2 -D Optional Properties*

<span id="page-30-1"></span>

| -D option          | <b>Description</b>                                                                                                    |
|--------------------|----------------------------------------------------------------------------------------------------|
| variableproperties | This target needs to be used when another property<br>file is specified instead of the default property file.                                                                                                    |
| runmasterdata      | This target installs the master data for the Sterling<br>Call Center and Sterling Store, as long as you are<br>using the install, overrideinstall, or<br>nonconflictinginstall targets explained in Table 4-1,<br>"Ant Targets". |

- If you wish to install reference implementation for Sterling Call Center, follow instructions in [Section 4.2, "Sterling Call Center](#page-34-0)  [Reference Implementation".](#page-34-0)
- If you wish to install reference implementation for Sterling Store, follow instructions in [Section 4.2, "Sterling Call Center Reference](#page-34-0)  [Implementation"](#page-34-0) and [Section 4.3, "Sterling Store Reference](#page-40-2)  [Implementation"](#page-40-2).

## <span id="page-30-0"></span>**4.1 Customizing Reference Implementation**

To use the Reference Implementation, configure the ycd\_ref\_ variable.properties file located in the <INSTALL\_DIR>/resources directory.

You can specify another property file instead of the ycd\_ref\_ variable.properties file. To specify another property file:

- **1.** Define a new property file with the variables described in [Table 4–2.](#page-30-1)
- **2.** When installing the reference implementation, specify the property file as described

#### **For Windows:**

```
.\sci ant.cmd -f <br/> <br/>kbuildfile.xml>
-Dvariableproperties=<property file name> -logfile
<logfile>
```
### **For UNIX or Linux:**

```
./sci ant.sh -f <br/> <br/>buildfile.xml> -Dvariableproperties=
<property_file_name> -logfile <logfile>
```
For more information about the organization model provided in the reference implementation, see the *Sterling Call Center and Sterling Store: Implementation Guide*.

The variables described in [Table 4–3](#page-31-0) are used to create participants and users for the Reference Implementation.

| <b>Variable Name</b>         | <b>Description</b>                                                   |
|------------------------------|----------------------------------------------------------------------|
| Corporate_Enterprise_Code    | Use this variable to define the organization code<br>of the company. |
| Corporate_Enterprise_Name    | Use this variable to define the name of the<br>company.              |
| Corporate_Enterprise_BillTo_ | Use this variable to define the bill-to address of                   |
| Company                      | the company.                                                         |
| Corporate_Enterprise_        | Use this variable to define the corporate address                    |
| Company_Name                 | of the company.                                                      |
| Online_Channel_Enterprise_   | Use this variable to define the online business                      |
| Code                         | channel of the company.                                              |
| Online_Channel_Enterprise_   | This is the online business channel used for                         |
| Name                         | display purposes.                                                    |
| Online_Channel_Enterprise_   | Use this variable to define the bill-to address of                   |
| BillTo_Company_Name          | the online channel enterprise.                                       |

<span id="page-31-0"></span>*Table 4–3 Variables for the Sterling Call Center Reference Implementation*

| <b>Variable Name</b>                       | <b>Description</b>                                                                                                    |
|--------------------------------------------|----------------------------------------------------------------------------------------------------|
| Online_Channel_Enterprise_<br>Company_Name | This populates the company name field of the<br>business channel's corporate address.                                   |
| Non_Integrated_Node                        | This is the organization code created for a<br>distribution center node of the online business<br>channel organization. |
| Non_Integrated_Node_Name                   | This is the name of the distribution center code.                                                                       |
| Generic_Service_Level_<br>Carrier Code     | This is the organization code for the carrier<br>organization created for the carrier service<br>drop-down list.        |
| <b>CSR UserName</b>                        | This is the unique user name used to create a<br>CSR for the company.                                                   |
| CSR Password                               | This populates the password field for the CSR<br>user record.                                                           |
| CSR_Lead_UserName                          | This is the unique user name used to create a<br>CSR Lead for the company.                                              |
| CSR_Lead_Password                          | This populates the password field for the CSR<br>Lead user record.                                                      |

*Table 4–3 Variables for the Sterling Call Center Reference Implementation*

**Note:** If you change the value of a variable representing a user identifier, the password for that user also changes automatically. The password is set to the value of the new identifier.

The variables described in [Table 4–4](#page-32-0) are used to create two business customers, two contacts for each business customer, and two consumer customers for the Reference Implementation.

<span id="page-32-0"></span>*Table 4–4 Customer Variables for the Sterling Call Center Reference Implementation*

| Variable Name            | <b>Description</b>                                                         |
|--------------------------|----------------------------------------------------------------------------|
| Business Customer 1      | Use this variable to define the customer ID of<br>business customer $#1$ . |
| Business Customer 1 Name | Use this variable to define the name of<br>business customer $#1$ .        |

| <b>Variable Name</b>      | <b>Description</b>                                                                          |
|---------------------------|---------------------------------------------------------------------------------------------|
| Business_Customer_1_URL   | Use this variable to define the URL of business<br>customer $#1$ .                          |
| Business_Customer_1_Email | Use this variable to define the domain of the<br>e-mail address of business customer $#1$ . |
| Business_Customer_1_      | Use this variable to define the ID of contact $#1$                                          |
| Contact 1                 | for business customer #1.                                                                   |
| Business_Customer_1_      | Use this variable to define the first name of                                               |
| Contact_1_First_Name      | contact $\#1$ for business customer $\#1$ .                                                 |
| Business_Customer_1_      | Use this variable to define the last name of                                                |
| Contact_1_Last_Name       | contact $\#$ 1 for business customer $\#$ 1.                                                |
| Business_Customer_1_      | Use this variable to define the ID of contact $#2$                                          |
| Contact 2                 | for business customer $#1$ .                                                                |
| Business_Customer_1_      | Use this variable to define the first name of                                               |
| Contact_2_First_Name      | contact $#2$ for business customer $#1$ .                                                   |
| Business_Customer_1_      | Use this variable to define the last name of                                                |
| Contact_2_Last_Name       | contact $\#2$ for business customer $\#1$ .                                                 |
| Business_Customer_2       | Use this variable to define the customer ID of<br>business customer #2.                     |
| Business_Customer_2_Name  | Use this variable to define the name of<br>business customer #2.                            |
| Business_Customer_2_URL   | Use this variable to define the URL of business<br>customer $#2$ .                          |
| Business_Customer_2_Email | Use this variable to define the domain of the<br>e-mail address of business customer #2.    |
| Business_Customer_2_      | Use this variable to define the ID of contact $#1$                                          |
| Contact_1                 | for business customer $#2$ .                                                                |
| Business_Customer_2_      | Use this variable to define the first name of                                               |
| Contact 1 First Name      | contact $\#1$ for business customer $\#2$ .                                                 |
| Business_Customer_2_      | Use this variable to define the last name of                                                |
| Contact_1_Last_Name       | contact $\#1$ for business customer $\#2$ .                                                 |
| Business_Customer_2_      | Use this variable to define the ID of contact $#2$                                          |
| Contact_2                 | for business customer $#2$ .                                                                |

*Table 4–4 Customer Variables for the Sterling Call Center Reference Implementation*

| Variable Name              | <b>Description</b>                                                                           |
|----------------------------|----------------------------------------------------------------------------------------------|
| Business Customer 2        | Use this variable to define the first name of                                                |
| Contact 2 First Name       | contact $#2$ for business customer $#2$ .                                                    |
| Business_Customer_2_       | Use this variable to define the last name of                                                 |
| Contact 2 Last Name        | contact $\#2$ for business customer $\#2$ .                                                  |
| Consumer_Customer_1        | Use this variable to define the customer ID of<br>consumer customer $#1$ .                   |
| Consumer_Customer_1_First_ | Use this variable to define the first name of                                                |
| Name                       | consumer customer $#1$ .                                                                     |
| Consumer_Customer_1_Last_  | Use this variable to define the last name of                                                 |
| Name                       | consumer customer $#1$ .                                                                     |
| Consumer_Customer_2        | Use this variable to define the customer ID of<br>consumer customer $#2$ .                   |
| Consumer_Customer_2_First_ | Use this variable to define the first name of                                                |
| Name                       | consumer customer $#2$ .                                                                     |
| Consumer_Customer_2_Last_  | Use this variable to define the last name of                                                 |
| Name                       | consumer customer $#2$ .                                                                     |
| Consumer Email             | Use this variable to define the domain of the<br>e-mail addresses of the consumer customers. |

*Table 4–4 Customer Variables for the Sterling Call Center Reference Implementation*

## <span id="page-34-0"></span>**4.2 Sterling Call Center Reference Implementation**

When the reference implementation is installed, the .restart files are created under the <INSTALL\_

DIR>/database/FactorySetup/ycd/install directory. The .restart files record the points in the reference implementation that are complete.

If the reference implementation installation fails and if you re-run the installation scripts, the .restart files are read to resume installation from the point where the installation failed.

If you want to start the installation of the reference implementation from the beginning, ensure that you delete the .restart files before re-running the installation.

You can either install all the components of the reference implementation or individual components of the reference implementation.

Ensure that your <INSTALL\_DIR> environment variable is correctly set up. Navigate to the <INSTALL\_DIR>/bin directory.

### <span id="page-35-0"></span>**4.2.1 Installing all the Components**

To install all the components, run the following command from the <INSTALL\_DIR>/bin directory:

#### **For Windows:**

.\sci\_ant.cmd -f ycd\_load\_reference\_implementation.xml <target> <-D optional property> -logfile <logfile>

Example:

(loads configurationdata, masterdata and activator)

```
.\sci_ant.cmd -f ycd_load_reference_implementation.xml 
-Drunmasterdata=Y -logfile logfile.txt
```
#### **For UNIX or Linux:**

./sci\_ant.sh -f ycd\_load\_reference\_implementation.xml <target> <-D optional property> -logfile <logfile>

Example:

(loads configurationdata, masterdata and activator)

./sci\_ant.sh -f ycd\_load\_reference\_implementation.xml -Drunmasterdata=Y -logfile logfile.txt

See [Table 4–1](#page-29-0) for Ant targets and [Table 4–2](#page-30-1) for the optional properties that you can specify in this command.

If the validation of data fails, you can choose to override the conflicting data, or install only the non-conflicting data.

#### <span id="page-35-1"></span>**4.2.1.1 Overriding the Conflicting Data**

To override the conflicting data, run the following command from the <INSTALL\_DIR>/bin directory.

#### **For Windows:**
```
.\sci_ant.cmd -f ycd_load_reference_implementation.xml 
overrideinstall -logfile <logfile>
```
#### **For UNIX or Linux:**

```
./sci ant.sh -f ycd load reference implementation.xml
overrideinstall -logfile <logfile>
```
#### **4.2.1.2 Installing Only the Non-Conflicting Data**

To install only the non-conflicting data, run the following command from the <INSTALL\_DIR>/bin directory.

#### **For Windows:**

```
.\sci_ant.cmd -f ycd_load_reference_implementation.xml 
nonconflictinginstall -logfile <logfile>
```
#### **For UNIX or Linux:**

```
./sci_ant.sh -f ycd_load_reference_implementation.xml 
nonconflictinginstall -logfile <logfile>
```
# **4.2.2 Installing the Individual Components of the Reference Implementation**

This section describes the installation of the individual components of the reference implementation.

- [Installing Configuration Data](#page-36-0)
- [Validating and Activating the Data](#page-37-0)
- [Installing the Master Data](#page-40-0)

#### <span id="page-36-0"></span>**4.2.2.1 Installing Configuration Data**

To install the configuration data, run the following command from the <INSTALL\_DIR>/bin directory.

#### **For Windows:**

```
.\sci_ant.cmd -f ycd_load_reference_implementation.xml 
configurationdata -logfile <logfile>
```
#### **For UNIX or Linux:**

```
./sci ant.sh -f ycd load reference implementation.xml
configurationdata -logfile <logfile>
```
#### <span id="page-37-0"></span>**4.2.2.2 Validating and Activating the Data**

To validate the existing configuration, run the following command from the <INSTALL\_DIR>/bin directory.

#### **For Windows:**

```
.\sci_ant.cmd -f ycd_load_reference_implementation.xml 
validate -logfile <logfile>
```
#### **For UNIX or Linux:**

```
./sci ant.sh -f ycd load reference implementation.xml validate
-logfile <logfile>
```
When the validator runs, the following configurations are validated:

User Exit Implementation—Sterling Call Center provides implementation for some of the user exits. If the user exit implementations are not modified or overridden, the validation process succeeds. Otherwise, it fails.

Sterling Call Center provides an implementation for the following user exits:

- **–** YFSCollectionCreditCardUE
- **–** YFSCollectionOthersUE
- **–** YFSCollectionStoredValueCardUE
- **–** YFSBeforeCreateOrderUE
- **–** YFSBeforeChangeOrderUE
- **–** YFSProcessOrderHoldTypeUE
- **–** OMPGetCarrierServiceOptionsForOrderingUE
- Pipeline Determination—Sterling Call Center provides pipelines and the associated pipeline determination rules. The validation process succeeds if the pipeline determination rules are not modified or overridden. Otherwise, the validation process fails.

The pipeline determination rules for the following process types are validated:

- **–** ORDER\_FULFILLMENT
- **–** RETURN\_FULFILLMENT
- Events-Sterling Call Center provides event handlers for some of the transactions. If the event handlers are modified or overridden, the validation fails. Otherwise, the validation succeeds.

[Table 4–5](#page-38-0) lists the events for which the event handlers are configured.

| Event                         | <b>Transaction ID</b> |
|-------------------------------|-----------------------|
| On Collection Failure         | PAYMENT_EXECUTION     |
| On Backorder                  | ORDER RELEASE CHANGE  |
| On Cancel                     | ORDER_RELEASE_CHANGE  |
| <b>On Success</b>             | DRAFT ORDER CONFIRM   |
| <b>On Success</b>             | ORDER CHANGE          |
| <b>On Success</b>             | ORDER CREATE          |
| On Backorder                  | SCHEDULE.0001         |
| On Cancel                     | SCHEDULE.0001         |
| On Backorder                  | RELEASE,0001          |
| On Cancel                     | RELEASE.0001          |
| On hold type status<br>change | <b>ORDER CHANGE</b>   |
| On hold type status<br>change | ORDER CREATE          |
| On hold type status<br>change | DRAFT ORDER CONFIRM   |
| On hold type status<br>change | ORDER RELEASE CHANGE  |
| <b>On Success</b>             | CHAINED ORDER CREATE  |
| On Success                    | YCD_FRAUD_CHECK.0001  |
| On hold type status<br>change | YCD FRAUD CHECK.0001  |

<span id="page-38-0"></span>*Table 4–5 Events*

| Event                          | <b>Transaction ID</b>      |
|--------------------------------|----------------------------|
| On Fraudulent Order            | YCD FRAUD CHECK.0001       |
| On Success                     | YCD DUPLICATE ORDER.0001   |
| On hold type status<br>change  | YCD DUPLICATE ORDER.0001   |
| On Duplicate Order             | YCD_DUPLICATE_ORDER.0001   |
| Address Verification<br>Failed | YCD VERIFY ADDRESS.0001    |
| Send Notification              | YCD SHIP NOTIFICATION.0001 |

*Table 4–5 Events*

To activate the data, run the following command from the <INSTALL\_ DIR>/bin directory.

#### **For Windows:**

```
.\sci_ant.cmd -f ycd_load_reference_implementation.xml 
activator -logfile <logfile>
```
#### **For UNIX or Linux:**

./sci\_ant.sh -f ycd\_load\_reference\_implementation.xml activator -logfile <logfile>

If the validation of data fails, you can choose to override the conflicting data or install only the non conflicting data.

#### **4.2.2.2.1 Overriding Conflicting Data**

To override the conflicting data, run the following command from the <INSTALL\_DIR>/bin directory.

#### **For Windows:**

.\sci\_ant.cmd -f ycd\_load\_reference\_implementation.xml overrideinstall -logfile <logfile>

#### **For UNIX or Linux:**

./sci\_ant.sh -f ycd\_load\_reference\_implementation.xml overrideinstall -logfile <logfile>

#### **4.2.2.2.2 Installing Only the Non-Conflicting Data**

To install only the non-conflicting data, run the following command from the <INSTALL\_DIR>/bin directory.

#### **For Windows:**

.\sci\_ant.cmd -f ycd\_load\_reference\_implementation.xml nonconflictinginstall -logfile <logfile>

#### **For UNIX or Linux:**

```
./sci_ant.sh -f ycd_load_reference_implementation.xml 
nonconflictinginstall -logfile <logfile>
```
#### <span id="page-40-0"></span>**4.2.2.3 Installing the Master Data**

To install the master data, run the following command from the <INSTALL\_DIR>/bin directory.

#### **For Windows:**

```
.\sci_ant.cmd -f ycd_load_reference_implementation.xml 
masterdata -logfile <logfile>
```
#### **For UNIX or Linux:**

```
./sci_ant.sh -f ycd_load_reference_implementation.xml 
masterdata -logfile <logfile>
```
# <span id="page-40-1"></span>**4.3 Sterling Store Reference Implementation**

The variables described in [Table 4–6](#page-40-1) are used to create participants and users for the Sterling Store Reference Implementation.

| Variable Name              | <b>Description</b>                                                        |
|----------------------------|---------------------------------------------------------------------------|
| Retail_Channel_Enterprise_ | This is the organization code used to define the                          |
| Code                       | retail business channel.                                                  |
| Retail_Channel_Enterprise_ | This is the name of the retail business channel                           |
| Name                       | used for display purposes.                                                |
| No Loc Storeld             | This is the organization code used to define a<br>store with no location. |

*Table 4–6 Variables for the Sterling Store Reference Implementation*

| <b>Variable Name</b>            | <b>Description</b>                                                                                             |
|---------------------------------|----------------------------------------------------------------------------------------------------|
| No_Loc_StoreName                | This is the name of the no location store used<br>for display purposes.                                        |
| No_Loc_Store2Id                 | This is the organization code used to define<br>another store with no location.                                |
| No_Loc_Store2Name               | This is the name of No_Loc_Store21d used for<br>display purposes.                                              |
| No Loc Store Admin UserID       | This is a variable that defines the identifier for<br>the store administrator of a store with no<br>locations. |
| No_Loc_Store_Admin_<br>UserName | This is a variable that defines the user name for<br>the store administrator of a store with no<br>locations.  |
| No_Loc_Store_CSR_UserId         | This is a variable that defines the identifier for a<br>CSR of a store with no locations.                      |
| No_Loc_Store_CSR_<br>UserName   | This is a variable that defines the user name for<br>a CSR of a store with no locations.                       |
| No_Loc_Store2_Admin_<br>UserID  | This is a variable that defines the identifier for a<br>store administrator of No Loc Store21d store.          |
| No Loc Store2 Admin<br>UserName | This is a variable that defines the user name for<br>the No_Loc_Store2_Admin_UserID store<br>administrator.    |
| No_Loc_Store2_CSR_UserId        | This is a variable that defines the identifier for a<br>CSR of the No Loc Store21d store.                      |
| No Loc Store2 CSR<br>UserName   | This is a variable that defines the user name for<br>the No_Loc_Store2_CSR_UserId CSR.                         |

*Table 4–6 Variables for the Sterling Store Reference Implementation*

**Note:** If you change the value of a variable representing a user identifier, the password for that user also changes automatically. The password is set to the value of the new identifier.

When the reference implementation is installed, .restart files are created under the <INSTALL\_DIR>/database/FactorySetup/ycd/install

directory. The .restart files record the points that are complete, in the reference implementation.

If the installation of the reference implementation fails, and if you re-run the installation scripts, the .restart files are read to resume installation from the point where the installation failed.

If you wish to start the installation of the reference implementation from the beginning, ensure that you delete the .restart files before re-running the installation.

You can either install all the components of the reference implementation or individual components of the reference implementation.

Ensure that your <INSTALL\_DIR> environment variable is correctly set up and navigate to the <INSTALL\_DIR>/bin directory.

# **4.3.1 Installing All the Components**

To install all the components, run the following command from the <INSTALL\_DIR>/bin directory.

#### **For Windows:**

```
.\sci_ant.cmd -f ycd_som_load_reference_implementation.xml 
<target> <-D optional property> -logfile <logfile>
```
Example:

(loads configurationdata, masterdata and activator)

```
.\sci_ant.cmd -f ycd_som_load_reference_implementation.xml 
-Drunmasterdata=Y -logfile logfile.txt
```
#### **For UNIX or Linux:**

```
./sci_ant.sh -f ycd_som_load_reference_implementation.xml 
<target> <-D optional property> -logfile <logfile>
```
Example:

(loads configurationdata, masterdata and activator)

./sci\_ant.sh -f ycd\_som\_load\_reference\_implementation.xml -Drunmasterdata=Y -logfile logfile.txt

See [Table 4–1](#page-29-0) for ant targets and [Table 4–2](#page-30-0) for the optional properties that you can specify in this command.

If the validation of data fails, you can choose to override the conflicting data, or install only the non-conflicting data.

#### **4.3.1.1 Overriding the Conflicting Data**

To override the conflicting data, run the following command from the <INSTALL\_DIR>/bin directory.

#### **For Windows:**

```
.\sci_ant.cmd -f ycd_som_load_reference_implementation.xml 
overrideinstall -logfile <logfile>
```
#### **For UNIX or Linux:**

```
./sci_ant.sh -f ycd_som_load_reference_implementation.xml 
overrideinstall -logfile <logfile>
```
#### **4.3.1.2 Installing Only the Non-Conflicting Data**

To install only the non conflicting data, run the following command from the <INSTALL\_DIR>/bin directory.

#### **For Windows:**

.\sci\_ant.cmd -f ycd\_som\_load\_reference\_implementation.xml nonconflictinginstall -logfile <logfile>

#### **For UNIX or Linux:**

./sci\_ant.sh -f ycd\_som\_load\_reference\_implementation.xml nonconflictinginstall -logfile <logfile>

For more information about installing individual components, see [Section 4.3.2.1, "Installing the Configuration Data".](#page-44-0)

### **4.3.2 Installing the Individual Components of the Reference Implementation**

This section describes the installation of the individual components of the reference implementation.

- [Installing the Configuration Data](#page-44-0)
- [Validating and Activating the Data](#page-44-1)
- [Installing the Master Data](#page-46-0)

#### <span id="page-44-0"></span>**4.3.2.1 Installing the Configuration Data**

To install the configuration data, run the following command from the <INSTALL\_DIR>/bin directory.

#### **For Windows:**

.\sci\_ant.cmd -f ycd\_som\_load\_reference\_implementation.xml configurationdata -logfile <logfile>

#### **For UNIX or Linux:**

```
./sci_ant.sh -f ycd_som_load_reference_implementation.xml 
configurationdata -logfile <logfile>
```
#### <span id="page-44-1"></span>**4.3.2.2 Validating and Activating the Data**

To validate the existing configuration, run the following command from the <INSTALL\_DIR>/bin directory:

#### **For Windows:**

```
.\sci_ant.cmd -f ycd_som_load_reference_implementation.xml 
validate -logfile <logfile>
```
#### **For UNIX or Linux:**

```
./sci_ant.sh -f ycd_som_load_reference_implementation.xml 
validate -logfile <logfile>
```
When you run this command, the system validates the provided pipelines and the associated pipeline determination rules. The validation process succeeds if the pipeline determination rules are not modified or are overridden. Otherwise, the validation process fails.

The pipeline determination rules for the following process types are validated:

- ORDER FULFILLMENT
- RETURN\_FULFILLMENT

To activate the data, run the following command from the <INSTALL\_ DIR>/bin directory.

#### **For Windows:**

```
.\sci_ant.cmd -f ycd_som_load_reference_implementation.xml 
activator -logfile <logfile>
```
#### **For UNIX or Linux:**

./sci\_ant.sh -f ycd\_som\_load\_reference\_implementation.xml activator -logfile <logfile>

If the validation of data fails, you can choose to override the conflicting data or install only the non conflicting data

#### **4.3.2.2.1 Overriding Conflicting Data**

To override the conflicting data, run the following command from the <INSTALL\_DIR>/bin directory.

#### **For Windows:**

```
.\sci_ant.cmd -f ycd_som_load_reference_implementation.xml 
overrideinstall -logfile <logfile>
```
#### **For UNIX or Linux:**

```
./sci_ant.sh -f ycd_som_load_reference_implementation.xml 
overrideinstall -logfile <logfile>
```
#### **4.3.2.2.2 Installing only the Non-Conflicting Data**

To install only the non-conflicting data, run the following command from the <INSTALL\_DIR>/bin directory.

#### **For Windows:**

```
.\sci_ant.cmd -f ycd_som_load_reference_implementation.xml 
nonconflictinginstall -logfile <logfile>
```
#### **For UNIX or Linux:**

./sci\_ant.sh -f ycd\_som\_load\_reference\_implementation.xml nonconflictinginstall -logfile <logfile>

#### <span id="page-46-0"></span>**4.3.2.3 Installing the Master Data**

To install the master data, run the following command from the <INSTALL\_DIR>/bin directory.

#### **For Windows:**

```
.\sci_ant.cmd -f ycd_som_load_reference_implementation.xml 
masterdata -logfile <logfile>
```
#### **For UNIX or Linux:**

```
./sci_ant.sh -f ycd_som_load_reference_implementation.xml 
masterdata -logfile <logfile>
```
# **4.4 Installing WebSphere Commerce Integration Reference Implementation**

To load the factory setup for this reference implementation, you should ensure that your environment variable is set up correctly, and that your DB\_DRIVER file is in your <INSTALL\_DIR>/extn directory.

When loading the database factory defaults, Sterling Call Center and Sterling Store uses the Data Migrator. For more information about the Data Migrator, see the *Selling and Fulfillment Foundation: Installation Guide*. To use the Reference Implementation, first configure the ref\_ ycd\_variable.properties file located in the <INSTALL\_DIR>/resources directory.

The variable described in [Table 4–7, "Variable for Reference](#page-47-0)  [Implementation"](#page-47-0) is used to create charge categories and an inventory monitor rule for the enterprise that is created while running the Sterling Call Center and Sterling Store reference implementation.

<span id="page-47-0"></span>*Table 4–7 Variable for Reference Implementation*

| Variable Name                 | <b>Description</b>                                |
|-------------------------------|---------------------------------------------------|
| Corporate_Enterprise_<br>Code | The organization code used to define the company. |

The reference implementation can be run multiple times for a single installation. You can run this data with different Enterprise organizations to create the provided customer data for each organization that is created with the Sterling Call Center and Sterling Store reference implementation.

The YFS\_LOCAL environment variable can be set to point to the directory containing the  $\langle$ INSTALL\_DIR>/resources/yfs.properties file. This is picked up and used to set the database connection, if available. Otherwise, <INSTALL\_DIR> is used to set the database properties in the <INSTALL\_DIR>/resources/yfs.properties directory.

For subsequent installations of factory defaults, ensure that you delete the .restart files located in the <INSTALL\_

DIR>/database/FactorySetup/ycd/install directory. The reference implementation factory setup is broken up into the following components:

- <sup>Q</sup> Configuration Data—This consists of the basic configuration data required for the WebSphere Commerce integration including new charge categories, inventory monitoring rules, and status modification repricing.
- Activator—In the Activated mode, the newly provided events in the factory setup are activated. Validation is necessary to ensure the

activation does not affect existing configurations. A validator executes on these tables. If any of the records in the tables are found to exist in a state that is different from the standard Selling and Fulfillment Foundation factory setup, the validator fails. In such situations, you can run the reference implementation without the activator and manually create these records, or run the activator factory setup in override mode.

Master Data—This consists of updating the existing master data that can be run as part of the Sterling Call Center and Sterling Store reference implementation to update the provided items with a default inventory monitoring rule. This causes the provided items to be picked up by the Real Time Availability Monitor, and adjust the inventory cache within WebSphere Commerce, version 6.1.1.1.

To run the complete reference implementation, run the following command from the <INSTALL\_DIR>/bin directory:

#### **For Windows:**

```
.\ant.cmd -f ycd_wci_load_reference_implementation.xml all 
-logfile <logfile>
```
#### **For UNIX and Linux:**

```
./ant.sh -f ycd_wci_load_reference_implementation.xml all 
-logfile <logfile>
```
This command runs the complete reference implementation including the configuration data, activator, and master data installation.

**Note:** If you modify the tables referenced in the activator factory setup, the activator validation may fail. In such situations, you can run the factory setup components separately. If errors are not found, it indicates that the factory setup has been installed successfully.

To run individual components of the reference implementation, run the following commands from the <INSTALL\_DIR>/bin directory:

<sup>Q</sup> Configuration Data Installation—Run the following command to install configuration data:

#### **For Windows:**

.\ant.cmd -f ycd\_wci\_load\_reference\_implementation.xml configurationdata -logfile <logfile>

#### **For UNIX and Linux:**

./ant.sh -f ycd\_wci\_load\_reference\_implementation.xml configurationdata -logfile <logfile>

• Activator Installation—Run the following command to install activator:

#### **For Windows:**

```
.\ant.cmd -f ycd_wci_load_reference_implementation.xml 
activator -logfile <logfile>
```
#### **For UNIX and Linux:**

```
./ant.sh -f ycd_wci_load_reference_implementation.xml 
activator -logfile <logfile>
```
• Activator Installation with Override—Run the following command to overwrite any existing configuration done to certain event or user exit implementations:

#### **For Windows:**

```
.\ant.cmd -f ycd_wci_load_reference_implementation.xml 
overrideactivator -logfile <logfile>
```
#### **For UNIX and Linux:**

```
./ant.sh -f ycd wci load reference implementation.xml
overrideactivator -logfile <logfile>
```
# **4.5 Loading the Reference Implementation Language Pack Translations**

This section provides the following commands that load the Reference Implementation Language Pack Translations for Sterling Call Center and Sterling Store.

**Loading Language Pack Translations for Sterling Call Center and Sterling Store Reference Implementation For Windows:**

```
.\sci_ant.cmd -f localizedstringreconciler.xml import 
-Dbasefilename=ycdrilocalizedstrings -Dsrc=<INSTALL_
DIR>/installed_data/sscap/components/complete_
installation/factorysetup/XMLS 
-Dvariablefilename=resources/ycd_ref_variable.properties
```
#### **For UNIX or Linux:**

```
./sci_ant.sh -f localizedstringreconciler.xml import 
-Dbasefilename=ycdrilocalizedstrings -Dsrc=<INSTALL_
DIR>/installed_data/sscap/components/complete_
installation/factorysetup/XMLS 
-Dvariablefilename=resources/ycd_ref_variable.properties
```
For more information about localizing factory setup data, see the *Selling and Fulfillment Foundation: Localization Guide*.

**38 Installation Guide**

# **Client Applications**

This chapter explains how to create, install, and update the Sterling Call Center and Sterling Store client applications.

# **5.1 Creating a Client Application**

This section explains how to create a client application.

**Note:** The Application Identifier for the Sterling Call Center and Sterling Store client is YFSSYS00011.

To create a client application:

**1.** Ensure that the following environment variables are set appropriately:

RCP\_EXTN\_FOLDER: If you extend the Sterling Call Center and Sterling Store application, perform the following tasks:

- **a.** Create a new directory and set the RCP\_EXTN\_FOLDER environment variable to point to the new directory.
- **b.** In the new directory, create the commands subdirectory.
- **c.** In the commands subdirectory, create a new subdirectory for the custom plugins with a suitable name.
- **d.** Copy the Sterling Call Center and Sterling Store extended client application files to the new subdirectory.

For more information about this variable, see the *Selling and Fulfillment Foundation: Installation Guide*.

If you do not extend the Sterling Call Center and Sterling Store application, perform the following tasks:

- **a.** Create a new directory and set the RCP\_EXTN\_FOLDER environment variable to point to the new directory.
- **b.** In the new directory, create the resources and commands subdirectories.
- **2.** Navigate to the following directory:

```
<INSTALL_DIR>/rcp/COM/<COM_Version_Number>/platform/rcpclie
nt/com.yantra.yfc.rcp_1.0.0
```
where <COM Version Number> is the version of the Sterling Call Center and Sterling Store application.

- **3.** Move the locations.ycfg.sample file to the <RCP\_EXTN\_FOLDER>/resources directory and rename the locations.ycfg.sample file as locations.ycfg.
- **4.** To integrate with the Business Center application and provide access to the Pricing and Item configurations from within the Sterling Call Center and Sterling Store application, you need to edit the locations.ycfg file. In the locations.ycfg file, include an additional Config entry that points to the location of the Business Center deployment.

The Config entry must include the name "COM.SBC", which is understood by Sterling Call Center and Sterling Store to be Business Center information. The ApplicationID is the ID of Business Center, which is "SBCSYS00001". The protocol is either "http" or "https", depending on how the application is deployed. BaseUrl is the base URL of the Business Center application. PortNumber is the port number that Business Center is deployed on, and WebAppContext is the location of the context route where the application is deployed. NoUILoginURL points to the NoUILoginServlet, which performs the login to Business Center from Sterling Call Center and Sterling Store. The Config entry is as follows:

```
<Config Name = "COM.SBC" 
ApplicationID = "SBCSYS00001"
Protocol = "http" or "https"
BaseUrl = "<Base URL>"
PortNumber = "nnnn"
```

```
WebAppContext = "/<directory_path>"
NoUILoginURL = "/NoUILoginServlet">
</Config>
```
For more information about creating and configuring locations, see the *Selling and Fulfillment Foundation: Customization Guide*.

**5.** To enable users to seamlessly log in to the Application Console from within the Sterling Call Center and Sterling Store application, you need to edit the locations.ycfg file. In the locations.ycfg file, include an additional Config entry that points to the location of the Application Console.

The Config entry must include the name "COM.Console", which is understood by Sterling Call Center and Sterling Store to be the Application Console. The ApplicationID is the ID of the Application Console, which is "YFSSYS00004". The protocol is "http". BaseUrl is the base URL of the Application Console. PortNumber is the port number that the Application Console is deployed on, and WebAppContext is the location of the context route where the application is deployed. NoUILoginURL points to the NoUILoginServlet, which performs the login to the Application Console from Sterling Call Center and Sterling Store. The Config entry is as follows:

```
<Config Name = "COM.Console" 
ApplicationID = "YFSSYS00004"
Protocol = "http"
BaseUrl = "<Base URL>"
PortNumber = "nnnn"
WebAppContext = "/<directory_path>"
NoUILoginURL = "/NoUILoginServlet">
</Config>
```
For more information about creating and configuring locations, see the *Selling and Fulfillment Foundation: Customization Guide*.

**6.** Ensure that all the dependent Eclipse plug-ins are included in the <INSTALL\_DIR>/rcpdependencies directory. For a list of the dependent Eclipse plug-ins that are needed, see the *Selling and Fulfillment Foundation: Installation Guide*.

### **5.1.1 Creating a Call Center Client Application in Windows**

To create a call center client application in Windows:

**1.** Run the following script from the <INSTALL\_DIR>\bin directory.

#### **For Windows client**

```
.\sci_ant.cmd -f buildcomapplication.xml 
buildCOMForWindows -DCOMVersion=<COM_Version_Number> 
-logfile <logfile>
```
#### **For UNIX or Linux client:**

```
.\sci_ant.cmd -f buildcomapplication.xml 
buildCOMForGTKLinux -DCOMVersion=<COM_Version_Number> 
-logfile <logfile>
```
where <COM Version Number> is the version of the Sterling Call Center and Sterling Store application. If you do not specify -DCOMVersion, the default version number (version number of the latest version of the application) is used.

**2.** After the script completes, a zip file called com.zip is created in the <INSTALL\_DIR>/rcpdrop/[platform]/<COM\_Version\_Number> directory, for example, <INSTALL\_DIR>/rcpdrop/windows/8.5 for Windows and <INSTALL\_DIR>/rcpdrop/qtk.linux.x86/8.5 for Linux.

For more information about this extension process, see the *Selling and Fulfillment Foundation: Customization Guide*.

### **5.1.2 Creating a Call Center Client Application in Linux**

To create a call center client application in Linux:

**1.** Run the following script from the <INSTALL\_DIR>\bin directory:

#### **For Windows client:**

./sci\_ant.sh -f buildcomapplication.xml buildCOMForWindows -DCOMVersion=<COM\_Version\_Number> -logfile <logfile>

#### **For Linux client:**

```
./sci_ant.sh -f buildcomapplication.xml buildCOMForGTKLinux 
-DCOMVersion=<COM_Version_Number> -logfile <logfile>
```
where <COM\_Version\_Number> is the version of the Sterling Call Center and Sterling Store application. If you do not specify -DCOMVersion, the default version number (version number of the latest version of the application) is used.

**2.** After the script completes, a zip file called com.zip is created in the <INSTALL\_DIR>/rcpdrop/[platform]/<COM\_Version\_Number> directory, for example, <INSTALL\_DIR>/rcpdrop/windows/8.5 for Windows and <INSTALL\_DIR>/rcpdrop/qtk.linux.x86/8.5 for Linux.

For more information about this extension process, see the *Selling and Fulfillment Foundation: Customization Guide*.

# **5.1.3 Creating a Store Client Application in Windows**

To create a store client application in Windows:

**1.** Run the following script from the <INSTALL\_DIR>/bin directory.

#### **For Windows client:**

.\sci\_ant.cmd -f buildsomapplication.xml buildSOMForWindows -DSOMVersion=<SOM\_Version\_Number> -logfile <logfile>

#### **For Linux client:**

```
.\sci_ant.cmd -f buildsomapplication.xml 
buildSOMForGTKLinux -DSOMVersion=<SOM_Version_Number> 
-logfile <logfile>
```
where <SOM\_Version\_Number> is the version of the Sterling Call Center and Sterling Store application. If you do not specify -DCOMVersion, the default version number (version number of the latest version of the application) is used.

**2.** After the script completes, a zip file called som.zip is created under <INSTALL\_DIR>/rcpdrop/[platform]/<SOM\_Version\_Number> directory, for example, <INSTALL\_DIR>/rcpdrop/windows/8.5 for Windows and <INSTALL\_DIR>/rcpdrop/gtk.linux.x86/8.5 for Linux.

For more information about this extension process, see the *Selling and Fulfillment Foundation: Customization Guide*.

# **5.1.4 Creating a Store Client Application in Linux**

To create a store client application in Linux:

**1.** Run the following script from the <INSTALL\_DIR>\bin directory:

#### **For Windows client:**

./sci\_ant.sh -f buildsomapplication.xml buildSOMForWindows -DSOMVersion=<SOM\_Version\_Number> -logfile <logfile>

#### **For Linux client:**

```
./sci_ant.sh -f buildsomapplication.xml 
buildSOMForGTKLinux -DSOMVersion=<SOM_Version_Number> 
-logfile <logfile>
```
where <SOM Version Number> is the version of the Sterling Call Center and Sterling Store application. If you do not specify -DCOMVersion, the default version number (version number of the latest version of the application) is used.

**2.** After the script completes, a zip file called som.zip is created under the <INSTALL\_DIR>/rcpdrop/[platform]/<SOM\_Version\_Number> directory, for example, <INSTALL\_DIR>/rcpdrop/windows/8.5 for Windows and <INSTALL\_DIR>/rcpdrop/qtk.linux.x86/8.5 for Linux.

For more information about this extension process, see the *Selling and Fulfillment Foundation: Customization Guide*.

### **5.1.5 Creating a Call Center Client Application Installer in Windows**

To create a call center client application installer in Windows:

**1.** Ensure that the SterlingCallCenterAppInstaller.properties file is configured. [Table 5–1](#page-58-0) describes the configurations that can be performed for a call center client application by modifying the SterlingCallCenterAppInstaller.properties file in the <rcpdropDir>/windows/<COM\_Version\_Number>/uiinstaller/com directory.

where <COM Version Number> is the version of the Sterling Call Center and Sterling Store application.

<span id="page-58-0"></span>

| Property                              | Default Value                                                                                                    | <b>Uses</b>                                                                                           |
|---------------------------------------|----------------------------------------------------------------------------------------------------|----------------------------------------------------------------------------------------------------|
| APP NAME                              | Sterling Call Center Application                                                                                   | Application name used on<br>the title bar of the Installer                                            |
| <b>VERSION</b>                        | 8.5                                                                                                    | Application version used<br>while updating the Windows<br>registry                                    |
| SPLASH PAGE BITMAP                    | \${rcpdropDir}\\windows\\ <com_version_<br>Number&gt;\\uiinstaller\\com\\splash.bmp</com_version_<br>              | Splash image used while<br>launching the Installer                                                    |
| APP_INSTALL_DIR                       | \$PROGRAMFILES\\Sterling Call Center<br>Application                                                                | <b>Installation Directory</b>                                                                         |
| START MENU GROUP                      | Sterling Call Center Application                                                                                   | Entry created in the Start<br>menu                                                                    |
| <b>NSIS PATH</b>                      | \$PROGRAMFILES\\NSIS                                                                                               | Path where Nullsoft<br>Scriptable Install System is<br>installed                                      |
| UI INSTALL ICON                       | \${rcpdropDir}/windows/ <com n<br="" version="">umber&gt;/uiinstaller/com/logo window.ico</com>                    | Icon used on the title bar of<br>the Installer                                                        |
| UI UNINSTALL ICON                     | \${rcpdropDir}/windows/ <com_version_n<br>umber&gt;/uiinstaller/com/logo window.ico</com_version_n<br>             | Icon used on the title bar of<br>the UnInstaller                                                      |
| UI WELCOMEFINISHPAGE<br><b>BITMAP</b> | \${rcpdropDir}\\windows\\ <com_version_<br>Number&gt;\\uiinstaller\\com\\ui welcome co<br/>m.bmp</com_version_<br> | Image used on the left-hand<br>side of the Installer                                                  |
| <b>OUTPUT FILE</b>                    | \${rcpdropDir}/windows/SterlingCallCenter<br>AppSetup.exe                                                          | Path for the<br>SterlingCallCenterAppSetup<br>executable file                                         |
| SRC DIR                               | \${rcpdropDir}/windows/com\\*                                                                                      | Path of the source directory<br>from where the<br>SterlingCallCenterAppSetup<br>exe extracts the data |

*Table 5–1 Configurable Properties for a Call Center Client Application Installer*

Here  $\S$ {rcpdropDir} refers to the <INSTALL\_DIR>/rcpdrop folder.

**2.** Rename the Nullsoft Scriptable Install file, clientApp.nsi.sample, which is present in the <rcpdropDir>/windows/<COM\_Version\_Number>/uiinstaller/com directory, as clientApp.nsi.

To perform configurations other than the default configurations defined for the clientApp.nsi file, modify the clientApp.nsi file. directory:

**3.** If you are creating the Call Center Client application installer on a platform where Nullsoft Scriptable Install System is installed, run the following script from the <rcpdropDir>/windows/<COM\_Version\_Number>/uiinstaller/com

```
<ANT_HOME>/bin/ant –f 
buildSterlingCallCenterAppInstaller.xml 
–DrcpdropDir=<directory where the rcpdrop folder is 
available>
```
Here  $\langle$ rcpdropDir> refers to the  $\langle$ INSTALL\_DIR>/rcpdrop folder.

**4.** If you are creating the Call Center Client application installer on a platform where Nullsoft Scriptable Install System is not installed, copy the  $\langle$ INSTALL\_DIR>/rcpdrop folder from the machine where NSIS is installed to a temporary folder and run the following script from the

```
<rcpdropDir>/windows/<COM_Version_Number>/uiinstaller/com 
directory:
```

```
<ANT_HOME>/bin/ant –f 
buildSterlingCallCenterAppInstaller.xml 
–DrcpdropDir=<directory where the rcpdrop folder is 
available>
```
Here <repdropDir> refers to the temporary folder.

- **5.** The script performs the following tasks:
	- $\bullet$  Reads the appropriate configuration file, SterlingCallCenterAppInstaller.properties, located in the <rcpdropDir>/windows/<COM\_Version\_Number>/uiinstaller/co m directory.
	- The makensis command provided by the Nullsoft Scriptable Install System is used to execute the clientApp.nsi file by passing the arguments provided in the SterlingCallCenterAppInstaller.properties file.
	- Compresses the contents of the SRC DIR property in the SterlingCallCenterAppSetup.exe file. (The default value of the SRC DIR property is  ${\frac{\text{erges}}{\text{grap}(\text{m})}}/$  windows/com $\backslash\$ \*)
	- Creates the SterlingCallCenterAppSetup.exe in the <rcpdropDir>/windows directory. The name and path of the

installer file can be configured using the OUTPUT\_FILE property described in [Table 5–1.](#page-58-0)

# **5.1.6 Creating a Store Client Application Installer in Windows**

To create a store client application installer in Windows:

**1.** Ensure that the SterlingStoreAppInstaller.properties file is configured. [Table 5–2](#page-60-0) describes the configurations that can be performed for a store client application by modifying the SterlingStoreAppInstaller.properties file in the <rcpdropDir>/windows/<SOM\_Version\_Number>/uiinstaller/som directory.

where <SOM\_Version\_Number> is the version of the Sterling Call Center and Sterling Store application.

| <b>Property</b>                       | <b>Default Value</b>                                                                                               | <b>Uses</b>                                                        |
|---------------------------------------|----------------------------------------------------------------------------------------------------|--------------------------------------------------------------------|
| APP NAME                              | <b>Sterling Store Application</b>                                                                                  | Application name used on<br>the title bar of the Installer         |
| <b>VERSION</b>                        | 8.5                                                                                                    | Application version used<br>while updating the Windows<br>registry |
| SPLASH PAGE BITMAP                    | \${rcpdropDir}\\windows\\ <som_version_<br>Number&gt;\\uiinstaller\\som\\splash.bmp</som_version_<br>              | Splash image used while<br>launching the Installer                 |
| APP INSTALL DIR                       | \$PROGRAMFILES\\Sterling Store<br>Application                                                                      | <b>Installation Directory</b>                                      |
| START MENU GROUP                      | <b>Sterling Store Application</b>                                                                                  | Entry created in the Start<br>menu                                 |
| NSIS PATH                             | \$PROGRAMFILES\\NSIS                                                                                               | Path where Nullsoft<br>Scriptable Install System is<br>installed   |
| UI INSTALL ICON                       | \${rcpdropDir}/windows/ <som_version_n<br>umber&gt;/uiinstaller/som/logo_window.ico</som_version_n<br>             | Icon used on the title bar of<br>the Installer                     |
| UI UNINSTALL ICON                     | \${rcpdropDir}/windows/ <som_version_n<br>umber&gt;/uiinstaller/som/logo_window.ico</som_version_n<br>             | Icon used on the title bar of<br>the UnInstaller                   |
| UI WELCOMEFINISHPAGE<br><b>BITMAP</b> | \${rcpdropDir}\\windows\\ <som_version_<br>Number&gt;\\uiinstaller\\som\\ui welcome so<br/>m.bmp</som_version_<br> | Image used on the left-hand<br>side of the Installer               |

<span id="page-60-0"></span>*Table 5–2 Configurable Properties for a Store Client Application Installer*

| <b>Property</b>    | <b>Default Value</b>                                 | <b>Uses</b>                                                                                      |
|--------------------|------------------------------------------------------|--------------------------------------------------------------------------------------------------|
| <b>OUTPUT FILE</b> | \${rcpdropDir}/windows/SterlingStoreAppS<br>etup.exe | Path for the<br><b>SterlingStorerAppSetup</b><br>executable file                                 |
| SRC DIR            | \${rcpdropDir}/windows/som\\*                        | Path of the source directory<br>from where the<br>SterlingStoreAppSetup.exe<br>extracts the data |

*Table 5–2 Configurable Properties for a Store Client Application Installer*

Here \${rcpdropDir} refers to the <INSTALL\_DIR>/rcpdrop folder.

**2.** Rename the Nullsoft Scriptable Install file, storeApp.nsi.sample, which is present in the <rcpdropDir>/windows/<SOM\_Version\_Number>/uiinstaller/som directory, as storeApp.nsi.

To perform configurations other than the default configurations defined for the storeApp.nsi file, modify the storeApp.nsi file.

**3.** If you are creating the Store Client application installer on a platform where Nullsoft Scriptable Install System is installed, run the following script from the <rcpdropDir>/windows/<SOM\_Version\_Number>/uiinstaller/som

directory:

<ANT\_HOME>/bin/ant –f buildSterlingStoreAppInstaller.xml –DrcpdropDir=<*directory where the rcpdrop folder is available*>

Here  $\langle$ rcpdropDir> refers to the  $\langle$ INSTALL\_DIR>/rcpdrop folder.

**4.** If you are creating the Store Client application installer on a platform where Nullsoft Scriptable Install System is not installed, copy the <INSTALL\_DIR>/rcpdrop folder from the machine where NSIS is installed to a temporary folder and run the following script from the <rcpdropDir>/windows/<SOM\_Version\_Number>/uiinstaller/som directory:

```
<ANT_HOME>/bin/ant –f buildSterlingStoreAppInstaller.xml 
–DrcpdropDir=<directory where the rcpdrop folder is 
available>
```
Here <rcpdropDir> refers to the temporary folder.

- **5.** The script performs the following tasks:
	- Reads the appropriate configuration file, SterlingStoreAppInstaller.properties, located in the <rcpdropDir>/windows/<SOM\_Version\_Number>/uiinstaller/so m directory.
	- The makensis command provided by the Nullsoft Scriptable Install System is used to execute the storeApp.nsi file by passing the arguments provided in the SterlingStoreAppInstaller.properties file.
	- Compresses the contents of the SRC\_DIR property in the SterlingCallCenterAppSetup.exe file. (The default value of the SRC DIR property is  $\frac{1}{2}$  repdropDir  $\}/$  windows/som $\/\$ \*)
	- Creates the SterlingStoreAppSetup.exe in the <rcpdropDir>/windows directory. The name and path of the installer file can be configured using the OUTPUT\_FILE property described in [Table 5–2.](#page-60-0)

# **5.2 Deploying Client Applications through a Remote Terminal**

The Sterling Call Center and Sterling Store client application can be deployed and accessed on a terminal server through a remote login from a client machine. For more information about deploying a client application through a remote terminal, see the *Selling and Fulfillment Foundation: Installation Guide*.

# **5.3 Installing Client Applications**

This section describes how to install the Sterling Call Center client application and the Sterling Store client application on Windows and Linux.

# **5.3.1 Installing the Sterling Call Center Client Application**

This section describes the process of installing the Sterling Call Center client application.

To install on Windows:

Perform the following steps if you are using the Call Center Client application installer to install the Sterling Call Center Client application:

**1.** Run the SterlingCallCenterAppSetup.exe from the <INSTALL\_DIR>/rcpdrop/windows/<COM\_Version\_Number> directory.

The Sterling Call Center Application Setup installation wizard is displayed.

- **2.** Click Next to start the installation program.
- **3.** Review the End User License Agreement and select the I accept the terms in the License Agreement check box to accept the terms. Click Next.
- **4.** Select an installation directory to install the Sterling Call Center application by clicking Browse and navigating to the corresponding folder.

**Note:** Ensure that you install the Sterling Call Center application in an empty folder. This is necessary because all the contents of the installation folder will be deleted during the uninstallation process.

**5.** Click Install.

Perform the following steps if you are not using the Call Center Client application installer to install the Sterling Call Center Client application:

- **1.** Extract the com.zip file into the <INSTALL\_DIR>/rcpdrop/windows/<COM\_Version\_Number>/com directory.
- **2.** Create a backup of the com.ini.sample file.
- **3.** Rename the com.ini.sample file as com.ini file.
- **4.** Modify the com.ini file located in the <INSTALL\_DIR>/rcpdrop/windows/<COM\_Version\_Number>/com directory to provide the appropriate VM arguments for the application.

For more information about VM arguments, see the *Selling and Fulfillment Foundation: Customization Guide*.

To install on Linux:

- **1.** Extract the com.zip file into the <INSTALL\_DIR>/rcpdrop/gtk.linux.x86/<COM\_Version\_Number>/co m directory.
- **2.** Create a backup of the com.ini.sample file.
- **3.** Rename the com.ini.sample file as com.ini.
- **4.** Modify the com.ini file located in the <INSTALL\_DIR>/rcpdrop/gtk.linux.x86/<COM\_Version\_Number>/co m directory to provide the appropriate VM arguments for the application.

For more information about the supported VM arguments, see the *Selling and Fulfillment Foundation: Installation Guide*.

**Note:** Ensure that the execution permissions are turned on for the following files:

- com.sh stored in the <INSTALL\_DIR>/rcpdrop/gtk.linux.x86/<COM\_Versio n\_Number>/com directory.
- $\bullet$  All the files stored in the <INSTALL\_DIR>/rcpdrop/gtk.linux.x86/<COM\_Versio n\_Number>/com/jre/bin directory.

**Note:** Sterling Call Center and Sterling Store uses the X Window System to display reports. To enable this functionality, set the DISPLAY environment variable as follows:

export DISPLAY=<IP address of XWindows server>:0.0.

### **5.3.2 Installing the Sterling Store Client Application**

This section describes the process of installing the Sterling Store client application.

To install on Windows:

Perform the following steps if you are using the Store Client application installer to install the Sterling Store Client application:

**1.** Run the SterlingStoreAppSetup.exe from the <INSTALL\_DIR>/rcpdrop/windows/<COM\_Version\_Number> directory.

The Sterling Store Application Setup installation wizard is displayed.

- **2.** Click Next to start the installation program.
- **3.** Review the End User License Agreement and select the I accept the terms in the License Agreement check box to accept the terms. Click Next.
- **4.** Select an installation directory to install the Sterling Store application by clicking Browse and navigating to the corresponding folder.

**Note:** Ensure that you install the Sterling Call Center application in an empty folder. This is necessary because all the contents of the installation folder will be deleted during the uninstallation process.

**5.** Click Install.

Perform the following steps if you are not using the Store Client application installer to install the Sterling Store Client application:

- **1.** Extract the som.zip file into the <INSTALL\_DIR>/rcpdrop/windows/<SOM\_Version\_Number>/som directory.
- **2.** Create a backup of the som.ini.sample file.
- **3.** Rename the som.ini.sample file as som.ini.
- **4.** Modify the

<INSTALL\_DIR>/rcpdrop/windows/<SOM\_Version\_Number>/som/som. ini file and provide the following:

**–** To specify the virtual machine arguments:

-vmargs <Virtual Machine Arguments>

**–** To specify the ship node to log in as:

-DDefaultNode=<ShipNode>

**–** To specify the enterprise to log in as:

-DDefaultEnterprise=<EnterpriseCode>

**–** To allow or disallow modification of the default ship node:

-DallowNodeModification=<false|true>

**–** To allow or disallow modification of the default enterprise:

-DallowEnterpriseModification=<false|true>

**–** To display or hide the Customer Message panel:

-DhideStoreCustomerMessage=<false|true>

For more information about .ini files, see the *Selling and Fulfillment Foundation: Installation Guide*.

To install on Linux:

- **1.** Extract the som.zip file into the <INSTALL\_DIR>/rcpdrop/gtk.linux.x86/<SOM\_Version\_Number>/so m directory.
- **2.** Create a backup of the som.ini.sample file.
- **3.** Rename the som.ini.sample file as som.ini.
- **4.** Modify the

<INSTALL\_DIR>/rcpdrop/windows/<SOM\_Version\_Number>/som/som. ini file and provide the following:

**–** To specify the virtual machine arguments:

-vmargs <Virtual Machine Arguments>

**–** To specify the ship node to log in as:

-DDefaultNode=<ShipNode>

**–** To specify the enterprise to log in as:

-DDefaultEnterprise=<EnterpriseCode>

- **–** To allow or disallow modification of the default ship node: -DallowNodeModification=<false|true>
- **–** To allow or disallow modification of the default enterprise:

-DallowEnterpriseModification=<false|true>

**–** To display or hide the Customer Message panel:

```
-DhideStoreCustomerMessage=<false|true>
```
For more information about .ini files, see the *Selling and Fulfillment Foundation: Installation Guide*.

**Note:** Ensure that the execution permissions are turned on for the following files:

- som, sh stored in the <INSTALL\_DIR>/rcpdrop/gtk.linux.x86/<SOM\_Versio n\_Number>/som directory.
- All the files stored in the <INSTALL\_DIR>/rcpdrop/gtk.linux.x86/<SOM\_Versio n\_Number>/som/jre/bin directory.

**Note:** Sterling Call Center and Sterling Store uses the X Window System to display reports. To enable this functionality, set the DISPLAY environment variable as follows:

```
export DISPLAY=<IP address of XWindows 
server>:0.0.
```
# **5.4 Updating the Rich Client Platform for Client Applications**

This section describes how to update the Rich Client Platform for the Sterling Call Center client application and the Sterling Store client application.

### **5.4.1 For the Call Center Application**

To update the Rich Client Platform for the Sterling Call Center application, create the following directory structure:

#### **For Windows:**

```
<UPDATES_DIR>/<APPLICATION_CODE>/<VERSION_NUMBER>/win32.win32.
x86
```
#### **For Linux:**

<UPDATES\_DIR>/<APPLICATION\_CODE>/<VERSION\_NUMBER>/gtk.linux.x8 6

Here, the APPLICATION\_CODE is YFSSYS00011 for Sterling Call Center. The <UPDATES\_DIR> is the directory that contains an individual update directory for Sterling Call Center and Sterling Store. The <VERSION\_NUMBER> is the appropriate version of Sterling Call Center and Sterling Store that is being installed. The win32.win32.x86 directory is the directory for the Windows operating system configuration, and the  $qtk.linx.x86$  directory is the directory for the Linux operating system configuration.

For more information about applying updates, see the *Selling and Fulfillment Foundation: Installation Guide*.

### **5.4.2 For the Sterling Store Application**

To update the Rich Client Platform for the Sterling Store application, create the following directory structure.

#### **For Windows:**

<UPDATES\_DIR>/<APPLICATION\_CODE>/<VERSION\_NUMBER>/win32.win32. x86

#### **For Linux:**

<UPDATES\_DIR>/<APPLICATION\_CODE>/<VERSION\_NUMBER>/gtk.linux.x8 6

Here, the APPLICATION\_CODE is YFSSYS00006 for Sterling Call Center and Sterling Store. The <UPDATES DIR> is the directory that contains an individual update directory for Sterling Call Center and Sterling Store. The <VERSION\_NUMBER> is the appropriate version of Sterling Call Center and Sterling Store that is being installed. The win32.win32.x86 directory is the directory for the Windows operating system configuration and the  $qtk.linux.x86$  directory is the directory for the Linux operating system configuration.

For more information about applying updates, see the *Selling and Fulfillment Foundation: Installation Guide*.

**6**

# **Configuring Properties**

Property files contain properties that control the operation of Sterling Call Center and Sterling Store. By modifying the values of these properties, you can customize Sterling Call Center and Sterling Store to suit your business and technical requirements.

After installing Sterling Call Center and Sterling Store, most property and script files do not require any further configuration for the basic operation of the system. However, if you want to customize any specific operations, for example, setting a different logging level, you need to edit (and in some cases, create) certain property or .xml files.

In general, changes to properties are not made in the specific property files themselves; changes are made to the customer\_ overrides.properties file or sandbox.cfg.

For more information about configuring properties, see the *Selling and Fulfillment Foundation: Installation Guide*.

**58 Installation Guide**
**7**

# **Deploying Sterling Call Center and Sterling Store**

<span id="page-72-0"></span>This chapter provides information about deploying Sterling Call Center and Sterling Store after running the runtime.

# **7.1 Rebuilding the Enterprise Archive Files**

To use the JasperReports™ provided by Sterling Call Center and Sterling Store, ensure that the following steps are performed before re-creating the Selling and Fulfillment Foundation Enterprise Archive (EAR) package.

- **1.** Ensure that the RCP\_EXTN\_FOLDER environment variable is set to point to the directory where the Sterling Call Center and Sterling Store extended client application files are located. For more information about this variable, see the *Selling and Fulfillment Foundation: Installation Guide*.
- **2.** Create the jasper folder within the <RCP\_EXTN\_FOLDER>/libs directory.
- **3.** Copy the following jasper libs needed for JasperReports to the <RCP EXTN\_FOLDER>/libs/jasper folder:
	- barbecue-1.1.jar
	- commons-beanutils-1.5.jar
	- commons-collections-3.2.jar
	- commons-digester-1.7.jar
	- commons-logging-1.0.2.jar
	- iReport.jar
- itext-1.3.1.jar
- $\bullet$  jasperreports-1.2.0.jar
- <span id="page-73-2"></span><sup>Q</sup> jasperreports-1.2.0
- **4.** To download these jasper libs, see the <INSTALL\_ DIR>/xapidocs/code\_examples/jasperreports/readme.html file.

<span id="page-73-0"></span>To deploy Sterling Call Center and Sterling Store, re-create the Selling and Fulfillment Foundation EAR package. For more information about creating and deploying the Selling and Fulfillment Foundation EAR, see the *Selling and Fulfillment Foundation: Installation Guide*.

## **7.2 Setting Up the Agent Server and Integration Server**

If you have not set up the Agent Server and Agent Trigger when installing the Selling and Fulfillment Foundation, ensure that you do so. For more information about setting up the runtime utilities (Integration Server, Agent Server, and Agent Trigger), see the *Selling and Fulfillment Foundation: Installation Guide*.

## <span id="page-73-3"></span>**7.3 Setting Up the Integration Server**

<span id="page-73-1"></span>If you have not already set up the Integration Server when installing Sterling Call Center and Sterling Store, ensure that you set it up. For more information about setting up the Integration Server, see the *Selling and Fulfillment Foundation: Installation Guide*.

# **7.4 Setting Up the Configuration Deployment Tool**

When installing the Selling and Fulfillment Foundation, ensure that you set up the Configuration Deployment Tool (CDT). For more information about setting up the CDT, see the *Selling and Fulfillment Foundation: Configuration Deployment Tool Guide*.

# <span id="page-74-0"></span>**7.5 Configuring the Java Messaging Service for E-Mail Notifications**

<span id="page-74-1"></span>Your Java Messaging Service (JMS) setup should have the following configuration:

- JMS Connection Factory must be named AGENT\_QCF.
- JMS Queue must be named YCD\_EmailQueue.

Ensure that the JMS component for the alert and e-mail services are set up correctly for the Provider URL parameter.

If you are using BEA WebLogic*®*, ensure at this point that your WebLogic JARs are placed before the Selling and Fulfillment Foundation and Sterling Call Center and Sterling Store JARs in your CLASSPATH environment variable. This sequence ensures that the HTML tags do not show as text in the contents of an e-mail notification.

For more information about configuring JMS, see the *Selling and Fulfillment Foundation: Application Platform Configuration Guide* and your application server's configuration guide.

**5.**

**62 Installation Guide**

# **8**

# **Launching Sterling Call Center and Sterling Store**

<span id="page-76-0"></span>This chapter explains how to launch Sterling Call Center and Sterling Store.

# **8.1 Launching the Sterling Call Center Client Application**

You can launch the Sterling Call Center client application on Windows and Linux.

To launch the call center client application:

- **1.** Install the call center client application. For more information about installing the call center client application, [Section 5.3.1, "Installing](#page-62-0)  [the Sterling Call Center Client Application"](#page-62-0).
- <span id="page-76-2"></span>**2.** Double-click the com.exe file.

# <span id="page-76-1"></span>**8.2 Launching the Sterling Store Client Application**

This section explains how to launch the Sterling Store client application on Windows and Linux.

To launch the Sterling Store client application:

**1.** Install the Sterling Store client application. For more information about installing the Sterling Store client application, see [Section 5.3.2, "Installing the Sterling Store Client Application"](#page-64-0).

**2.** Double-click the som.exe file.

# **Index**

#### **A**

Activator[, 15,](#page-28-0) [34](#page-47-0) Agent Server[, 60](#page-73-0) Ant Targets[, 16](#page-29-0)

#### **C**

Call Center Client Application[, 63](#page-76-0) Client Application[, 39](#page-52-0) Client Applications Installing[, 49](#page-62-1) Configuration Data[, 15,](#page-28-1) [34](#page-47-1) Configuration Deployment Tool[, 60](#page-73-1)

#### **D**

Demo Data[, 15](#page-28-2) Master Data[, 15](#page-28-3)

#### **E**

E-Mail Notifications[, 61](#page-74-0) Enterprise Archive Files[, 59](#page-72-0) environment variable YANTRA\_HOME[, xiii](#page-12-0)

#### **F**

Factory Defaults[, 11](#page-24-0) load[, 11,](#page-24-1) [13](#page-26-0)

#### **G**

GUI[, 3](#page-16-0)

#### **I**

Integration Server[, 60](#page-73-2) Setting Up[, 60](#page-73-3)

#### **J**

Java Messaging Service[, 61](#page-74-1)

#### **L**

Language[, 14](#page-27-0) Language Pack Translation[, 14](#page-27-0) Launching[, 63](#page-76-1)

#### **M**

Master Data[, 35](#page-48-0)

#### **P**

Property files[, 57](#page-70-0)

#### **R**

Reference Implementation[, 23](#page-36-0)

### **S**

Sterling[, 63](#page-76-2) Sterling Rich Client Platform[, 54](#page-67-0) Sterling Store Client[, 63](#page-76-2)

#### **Y**

YANTRA\_HOME[, xiii](#page-12-0)